# NetIQ® Identity Manager 整合式安裝指南

**2017** 年 **2** 月

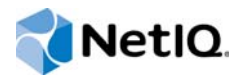

#### 法律聲明

如需 NetIQ 法律聲明、免責聲明、擔保聲明、出口與其他使用限制、美國政府限制的權利、專利政策與 FIPS 法規遵循的相關 資訊,請參閱 <https://www.netiq.com/company/legal/>。

**Copyright (C) 2017 NetIQ Corporation.** 保留所有權利。

# 目錄

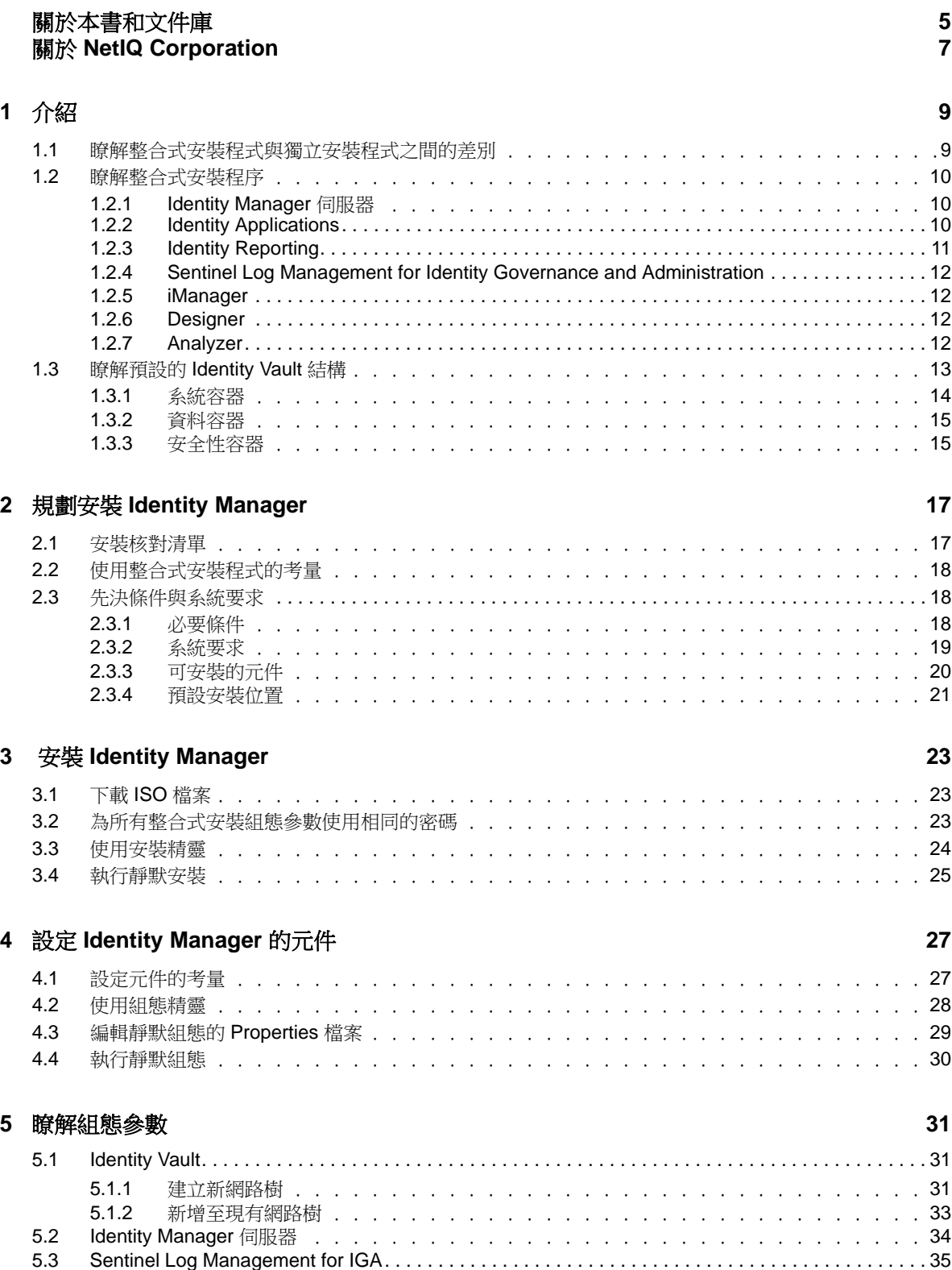

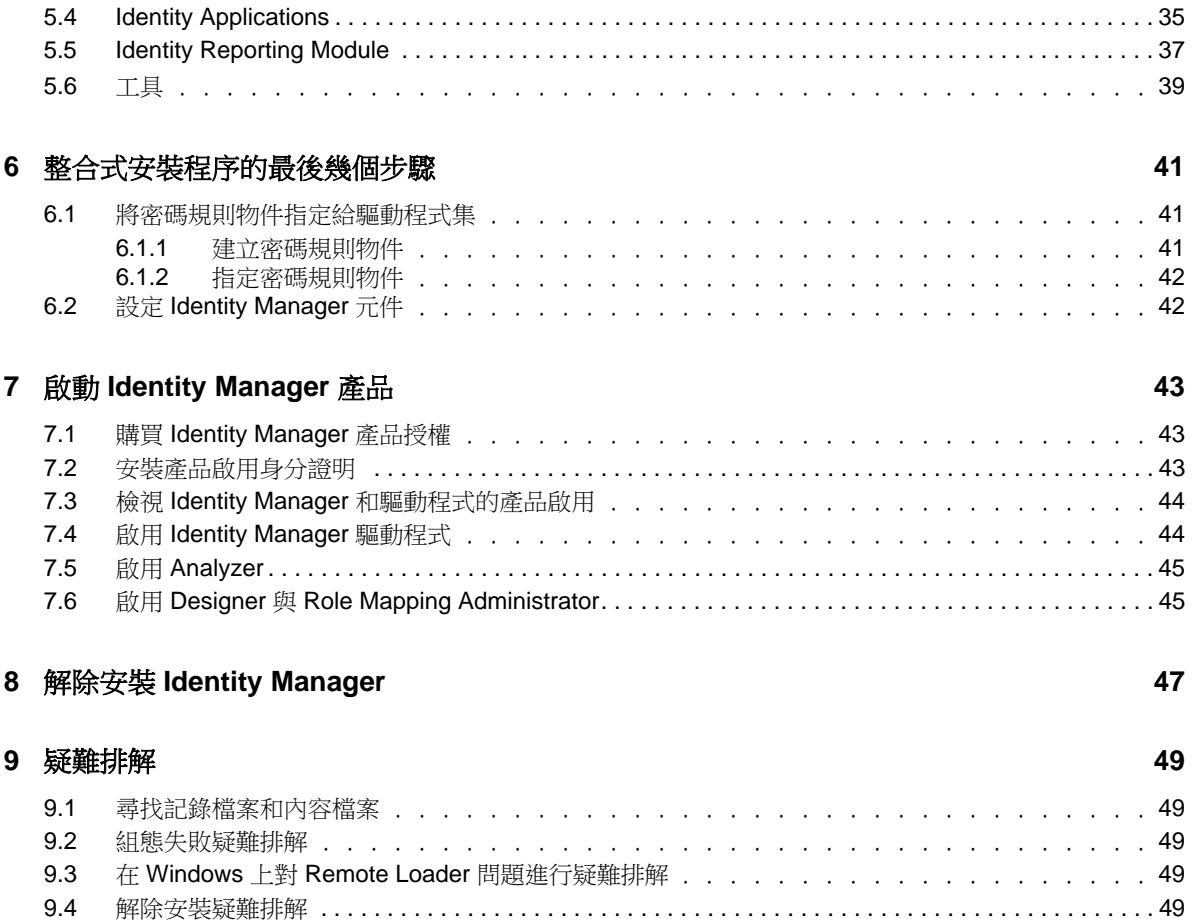

<span id="page-4-0"></span>關於本書和文件庫

本《*整合式安裝指南》*提供使用整合式安裝程式安裝 NetIQ Identity Manager (Identity Manager) 產品 的指示。本指南會經常提到 《NetIQ Identity Manager 安裝指南》,該指南中提供了使用獨立安裝程 式安裝 Identity Manager 的詳細資訊。

## 適用對象

本書提供的資訊面向想要安裝 Identity Manager, 以評估該產品是否適合做為其組織身分管理解決方 案的身分架構師和身分管理員。

## 文件庫其他資訊

如需 [Identity Manager](https://www.netiq.com/documentation/identity-manager-46/) 文件庫的詳細資訊,請造訪 Identity Manager 文件網站。

# <span id="page-6-0"></span>關於 **NetIQ Corporation**

我們是一家全球性企業軟體公司,著重於處理您環境中三個不斷出現的挑戰:變動、複雜性和風險, 以及我們可以如何協助您進行控制。

## 我們的觀點

#### 因應變動及管理複雜性和風險已不是新資訊

事實上,在您所面對的挑戰中,這些或許是最明顯的變數,可控制您是否可以安全地測量、監控 及管理您的實體、虛擬和雲端運算環境。

#### 更有效、更快速地啟用重要的業務服務

我們認為對 IT 組織提供最大控制權限,是提供及時服務交付並符合成本效益的唯一方式。隨著組 織繼續推動革新,用來進行管理的技術也日益複雜,由變動及複雜性所帶來的壓力只會繼續提 高。

### 經營理念

#### 不只銷售軟體,而是銷售智慧型解決方案

為提供可靠的控制,我們首先務必要瞭解 IT 組織 ( 如貴組織 ) 的實際日常營運情況。這是我們能 夠開發出實際的智慧型 IT 解決方案的唯一方式,這些解決方案也已順利產生經過證明且可測量的 成效。這比單純銷售軟體更有價值。

#### 協助您成功是我們的目標

我們將您的成就視為我們的業務核心。從產品設計之初到部署,我們深知:您需要與您以前購買 的解決方案配合使用且能完美整合的解決方案;您需要在部署後獲得持續的支援並接受後續的訓 練;您還需要真正易於合作的夥伴一起應對變化。到了最後,您的成功就是我們的成就。

## 我們的解決方案

- 身分與存取治理
- 存取管理
- 安全性管理
- 系統與應用程式管理
- 工作量管理
- 服務管理

### 聯絡銷售支援

若有關於產品、價格及功能等方面的問題,請聯絡當地合作夥伴。如果您無法聯絡合作夥伴,請聯絡 我們的銷售支援團隊。

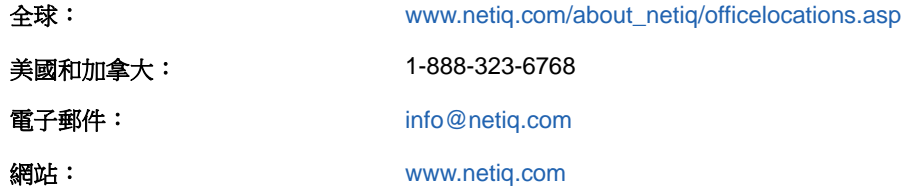

### 聯絡技術支援

若有關於特定產品的問題,請聯絡我們的技術支援團隊。

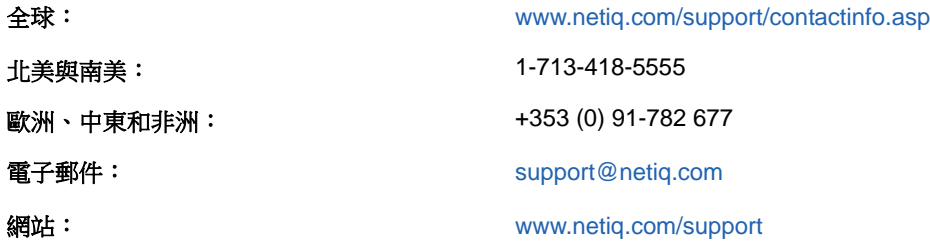

## 聯絡文件支援

我們的目標是提供符合您需求的文件。NetIQ 網站上提供了本產品 HTML 與 PDF 格式的文件,您無 需登入即可存取該文件頁面。若您有任何改善文件的建議,請按一下 [www.netiq.com/documentation](http://www.netiq.com/documentation) 上張貼之 HTML 版本文件任一頁面底部的對本主題發表備註。您也可以將電子郵件寄至 [Documentation-Feedback@netiq.com](mailto:Documentation-Feedback@netiq.com)。我們重視您的意見並期待您提出建議。

## 聯絡線上使用者社群

NetIQ 線上社群 NetIQ Communities 是一個協同網路,將您與同行和 NetIQ 專家聯繫起來。透過提供 更多即時的資訊、有用資源的實用連結以及諮詢 NetIQ 專家的管道, NetIQ Communities 協助確保您 精通必要知識,以充分發揮您所仰賴之 IT 投資的全部潛力。如需詳細資訊,請造訪 [community.netiq.com](http://community.netiq.com)。

<span id="page-8-2"></span><span id="page-8-0"></span>NetIQ 提供了兩種在環境中安裝和設定 Identity Manager 的方式:一套整合式安裝解決方案,以及各 個元件或一組元件的相應安裝程式。**整合式安裝**程式可讓您使用許多設定的預設值安裝和設定所有元 件。這些設定用於一般安裝。NetIQ 建議您安裝時保留這些設定。

使用整合式安裝程式,您可以將所有元件安裝在一部 Linux 或 Windows 電腦上,但 NetIQ Sentinel Log Management for Identity Governance and Administration 元件除外,該元件只能安裝在 Linux 電 腦上。使用**獨立安裝**程式,您可以分別安裝一或多個 Identity Manager 元件,或者自定大部分設定。

在繼續操作之前,請確保您瞭解不同的 Identity Manager 元件。如需詳細資訊,請參閱 《*NetIQ Identity Manager* 安裝指南》中的 「Identity Manager 的元件綜覽」。

## <span id="page-8-1"></span>**1.1** 瞭解整合式安裝程式與獨立安裝程式之間的差別

使用以下資訊來確定是應該使用整合式安裝程式,還是某個獨立安裝程式。

#### 整合式安裝程式

如果您要評估 Identity Manager 或建立測試環境, NetIQ 建議使用此程式。該程式將所有必要元 件綑綁在一個安裝程序中。整合式安裝程式具有以下功能:

- ◆ 可在 Red Hat Enterprise Linux (RHEL) 7.3 或更新版本、SUSE Linux Enterprise Server (SLES) 12 SP1 或更新版本、Windows 2012 R2 平台上執行
- 套用大部分設定的預設值
- 將所有元件安裝在單伺服器環境中
- 針對所有受支援的作業系統使用 PostgreSQL 9.6.x
- 針對所有受支援的作業系統使用 Apache Tomcat

重要:使用整合式安裝程式時存在以下限制︰

- ◆ 不應用於在 RHEL 6.x 和 SLES 11 或更新版本的平台上安裝 Identity Manager 在這些平台上,應使用個別元件安裝程式來安裝受支援的 Identity Manager 元件。如需哪些 元件在哪些平台上受支援的資訊,請參閱 《*NetIQ Identity Manager* 安裝指南》。
- 不應在主控台模式下執行
- 不應用於安裝 Identity Manager Standard Edition
- 不應在叢集環境中使用
- 不應在線上環境中使用

#### 獨立安裝程式

NetIQ 建議對身分管理解決方案的預備環境和線上環境使用此選項。獨立安裝程式可讓您更靈活 地設定環境。此程序提供以下功能:

- 允許您自定元件設定
- 允許您在分散式環境中安裝
- 支援多種資料庫平台
- 支援多種應用程式伺服器
- <span id="page-9-3"></span>建立支援的線上環境

如需使用獨立安裝程序的詳細資訊,請參閱 《NetIQ Identity Manager 安裝指南》。

## <span id="page-9-0"></span>**1.2** 瞭解整合式安裝程序

整合式安裝程序會在內部執行各個 Identity Manager 元件的安裝程式。該安裝程式可為單伺服器環境 中的常用設定提供預設值。這些設定用於一般安裝。NetIQ 建議您安裝時保留這些設定。如果您要在 分散式環境中安裝 Identity Manager 元件,請在每部電腦上執行整合式安裝程式,並指定要安裝的元 件。

在開始執行安裝程序時,您可以指定一個密碼,安裝程序會將該密碼套用於所安裝元件的所有密碼參 數。安裝程序會套用預設設定來設定所安裝的元件。您可以在安裝過程中修改預設設定,也可以日後 再變更。例如,當您啟動安裝程序時,可以指定要套用至所有密碼值的密碼。

附註:您不能使用整合式安裝程序來升級現有的安裝。

以下章節介紹了可以使用此程序安裝的元件及其預設設定。

### <span id="page-9-1"></span>**1.2.1 Identity Manager** 伺服器

此選項將會安裝以下 Identity Manager 元件:

- Identity Vault
- ◆ Identity Manager 引擎
- iManager 外掛程式
- Identity Manager 驅動程式
- Remote Loader
- 擴送代理程式

附註:僅適用於 JDBC 擴送驅動程式。選取此選項時,安裝程式會為 JDBC 擴送驅動程式安裝擴 送代理程式。JDBC 擴送驅動程式使用擴送代理程式來建立多個 JDBC 擴送驅動程式例項。擴送 代理程式依據擴送驅動程式中連接物件的組態載入 JDBC 驅動程式例項。如需詳細資訊,請參閱 《*NetIQ Identity Manager Driver for JDBC Fan-Out Implementation Guide*》 (NetIQ Identity Manager Driver for JDBC Fan-Out 實作指南 )。

依預設,Identity Vault 的管理帳戶為 admin。您可以在設定元件時變更該值。安裝程序會自動建立 Identity Vault 的樹狀結構。如需詳細資訊,請參閱第 1.3 [節「瞭解預設的](#page-12-0) Identity Vault 結構」(第13 [頁](#page-12-0) )。

### <span id="page-9-2"></span>**1.2.2 Identity Applications**

此選項將安裝 Identity Manager 的以下元件和受支援的軟體:

Catalog Administrator

- Home and Provisioning Dashboard
- Roles Based Provisioning Module (RBPM)
- 角色與資源服務驅動程式
- 使用者應用程式
- 使用者應用程式驅動程式
- One SSO Provider
- PostgreSQL
- 自助式密碼重設
- Tomcat

附註: 如果您選擇以 GUI 或靜默模式安裝 RBPM, 請務必也選取 Identity Reporting 和 Sentinel Log Management for IGA 選項。

安裝程序將提供 Oracle JRE、開放原始碼版本的 Apache Tomcat Web 伺服器、Apache ActiveMQ 和 PostgreSQL 資料庫伺服器,做為 Identity Manager 的執行基礎。使用此安裝程式,您無需分別下載 即可安裝這些元件。但是,NetIQ 對這些元件不提供企業支援。

NetIQ 建議對預備環境和線上環境使用企業應用程式伺服器,而將此便捷安裝程式用於建立開發環 境。NetIQ 對這些元件或者這些元件的管理、組態或調整不提供支援和更新。如果您需要支援,請諮 詢元件的協力廠商提供者。

安裝程序將會建立以下帳戶和資料庫:

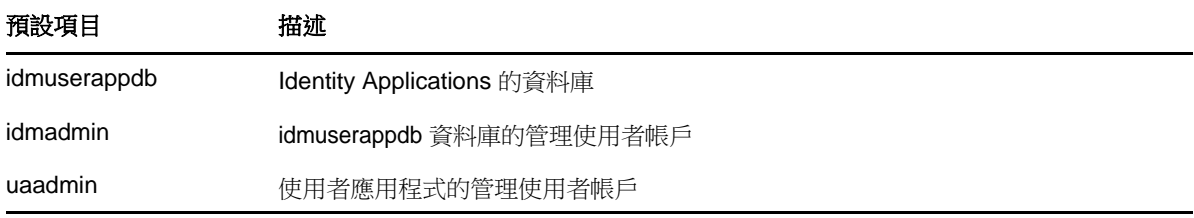

安裝程序還會建立並設定使用者應用程式驅動程式及角色與資源服務驅動程式。若要設定更多驅動程 式,請造訪 Identity Manager [驅動程式文件網站](https://www.netiq.com/documentation/identity-manager-46-drivers/)。

如需 Identity Applications 的詳細資訊,請參閱《NetIQ Identity Manager 安裝指南》中的「瞭解用於 管理使用者佈建的元件」和 「安裝 Identity Applications」。

### <span id="page-10-0"></span>**1.2.3 Identity Reporting**

此選項將會安裝以下 Identity Manager 元件:

- Identity Reporting Module
- 受管理系統閘道 (MSGW) 驅動程式
- ◆ 資料收集服務 (DCS) 驅動程式

儘管您可能有多種類型的事件稽核系統,但 Identity Reporting 只能與一個事件稽核服務通訊。為了記 錄事件, Identity Reporting 需要使用隨 Sentinel 一起安裝的 SIEM 資料庫。

如需 Identity Reporting 的詳細資訊,請參閱 《NetIQ Identity Manager 安裝指南》中的 「Identity Reporting<sub>1</sub>和「安裝 Identity Reporting」。

### <span id="page-11-0"></span>**1.2.4 Sentinel Log Management for Identity Governance and Administration**

此選項會在新的 PostgreSQL 資料庫上安裝 Sentinel Log Management for IGA。

重要:在 Linux 上使用整合式安裝程式進行安裝時,NetIQ 限制您必須將 Sentinel Log Management for IGA 和 Identity Reporting 安裝在同一部電腦上。如果您使用個別元件安裝程式來安裝這些元件, 則可以將它們安裝在同一部電腦上,也可以安裝在分散式環境中。

Sentinel Log Management for IGA 可讓您檢視事件並與這些事件互動。下面是您可以執行的一些動作  $\mathbb{C}$ 

- ◆ 設定資料收集時的事件來源,例如: Syslog、稽核等
- 即時檢視事件
- 關連事件資料
- 事件轉遞

如需 Sentinel Log Management for IGA 的詳細資訊,請參閱 《*NetIQ Identity Manager* 安裝指南》中 的「安裝和管理 Sentinel Log Management for Identity Governance and Administration」。

### <span id="page-11-1"></span>**1.2.5 iManager**

此選項將會安裝 iManager 及其工作站用戶端。在組態設定過程中,您可以修改 iManager 用來通訊的 預設連接埠。如需 iManager 的詳細資訊,請參閱《NetIQ Identity Manager 安裝指南》中的 「iManager」和 「安裝 iManager」。

### <span id="page-11-2"></span>**1.2.6 Designer**

此選項將會在本地電腦上安裝 Designer。Designer 中沒有任何使用者可程式化的參數。如需 Designer 的詳細資訊,請參閱《NetIQ Identity Manager 安裝指南》中的「Designer for Identity Manager」和 「規劃安裝 Designer」。

### <span id="page-11-3"></span>**1.2.7 Analyzer**

此選項將會在本地電腦上安裝 Analyzer。Analyzer 中沒有任何使用者可程式化的參數。如需 Analyzer 的詳細資訊,請參閱《NetIQ Identity Manager 安裝指南》中的「Analyzer for Identity Manager」和 「安裝 Analyzer」。

## <span id="page-12-0"></span>**1.3** 瞭解預設的 **Identity Vault** 結構

<span id="page-12-1"></span>為了適用於大多數 Identity Manager 部署,整合式安裝程序將為 Identity Vault 建立一個預設結構。

圖 *1-1* 預設的 *Identity Vault* 結構

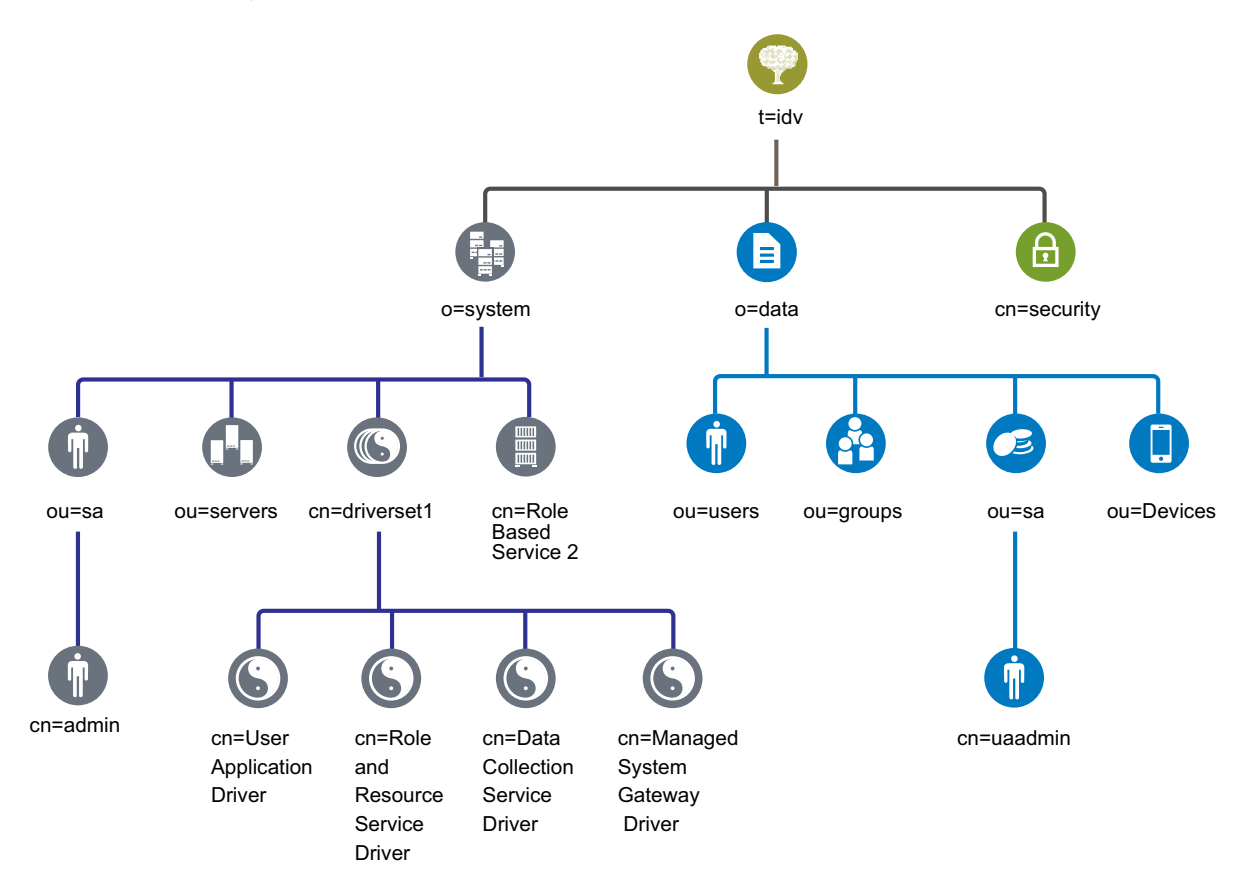

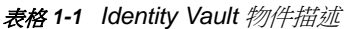

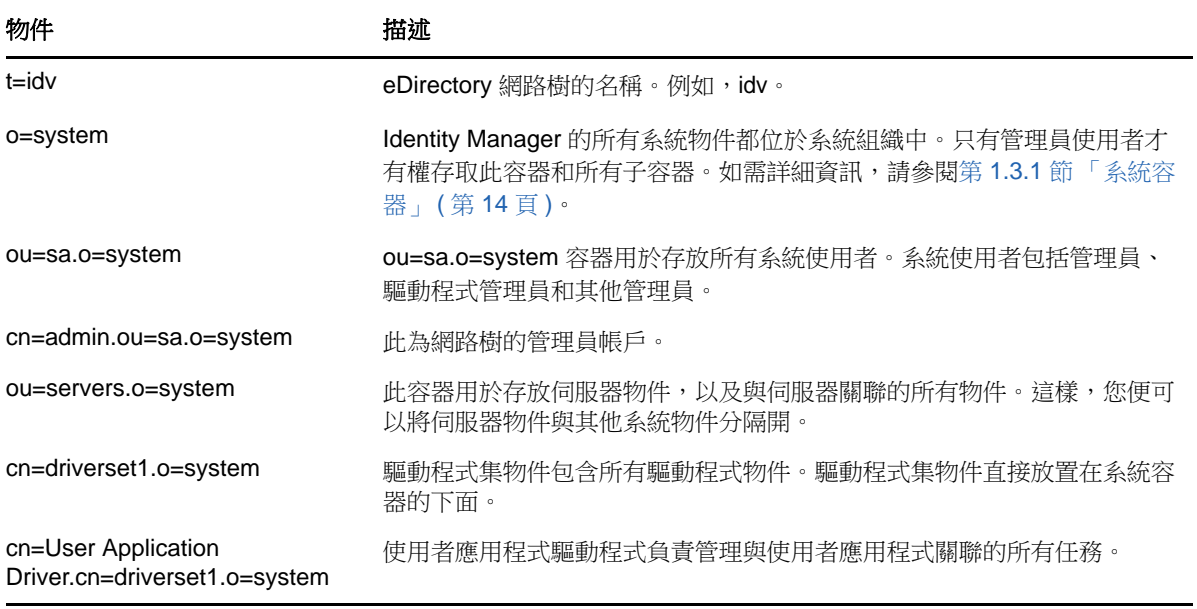

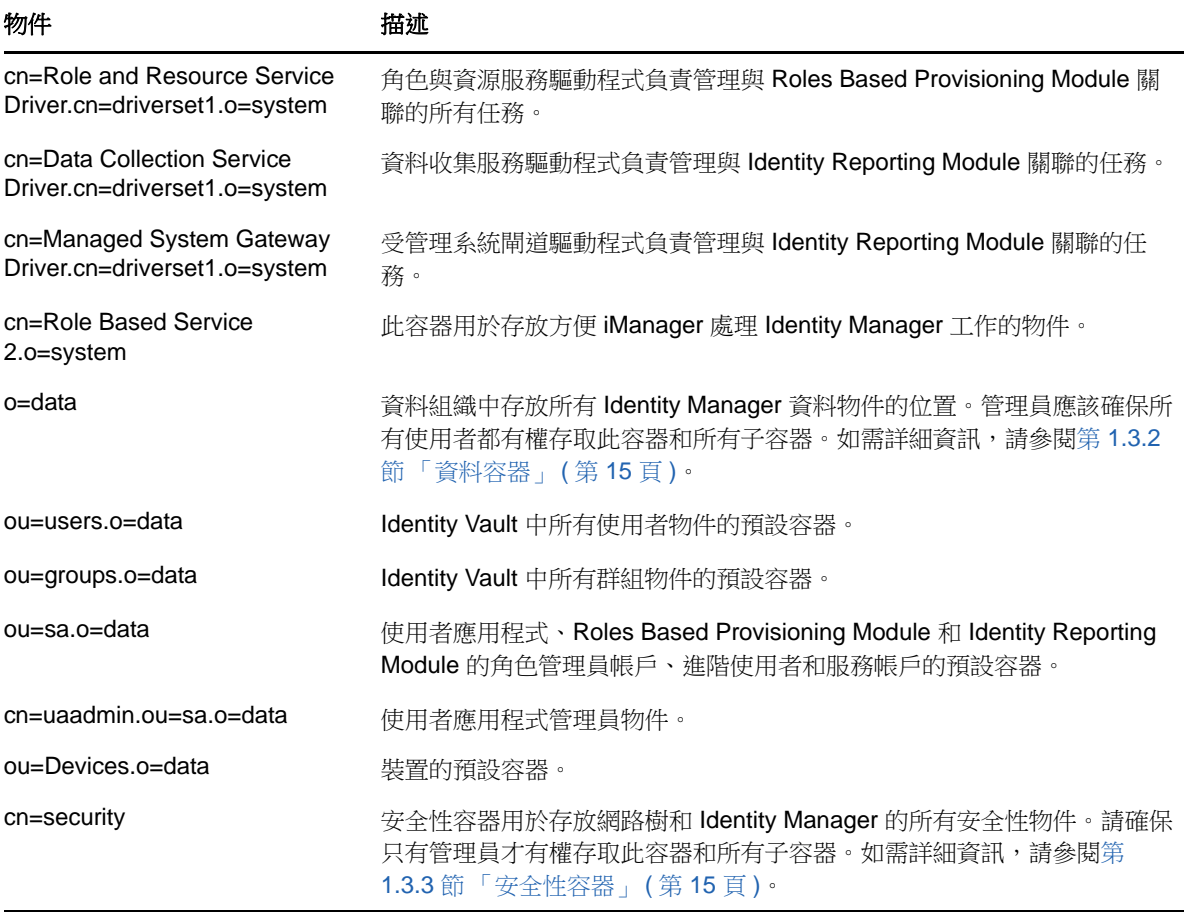

此預設結構主要用於單一環境安裝。例如,這是適用於中小型 Identity Manager 部署的理想 Identity Vault 結構。多組織用戶共享環境的結構可能會稍有不同。另外,您也不能以這種方式管理大型網路樹 和分散式網路樹。

大多數情況下,Identity Manager 4.0 及更高版本都會使用組織容器,以便將使用者、群組和服務管理 員置於同一容器中。可能的話,您應使用組織 (o=),並使用有意義的組織單位 (ou=)。Identity Manager 結構包含系統容器、資料容器和安全性容器三個主要元件,因而具有延展性。

### <span id="page-13-0"></span>**1.3.1** 系統容器

系統容器是一個組織,依預設,它指定為 o=system。此容器用於存放 Identity Vault 和 Identity Manager 系統的所有技術與組態資訊。系統容器用於存放以下主要子容器:

#### **ou=sa**

服務管理員容器用於存放 Identity Vault 和驅動程式的管理物件。只有管理員使用者才能存取該系 統子網路樹。預設的 Identity Vault 管理員為 admin.sa.system。此容器中的物件可能稱為 sa 或 服務管理員使用者 / 進階使用者 / 服務帳戶。

#### 伺服器

伺服器物件與許多不同的物件相關聯,這些物件必須與伺服器物件存放於相同的容器中。隨著您 將越來越多的伺服器新增至網路樹,在所有這些物件中上下捲動會變得極不方便。

您應將所有伺服器物件都置於 servers.system 容器下。不過,管理員可以分別為環境中部署的每 個伺服器建立個別的伺服器容器。容器的名稱即為伺服器物件的名稱。

此結構的用途是實現延展性。與伺服器關聯的所有物件 ( 磁碟區、授權、證書 ) 各自都放在適當 的位置,方便您尋找所需的物件。

#### 驅動程式集

系統會在 Identity Manager 引擎組態期間,以獨立的分割區形式建立驅動程式集。Identity Vault 將驅動程式集物件儲存在系統容器中。此結構可讓您將更多驅動程式集新增至系統容器,從而進 行延展。iManager 的角色服務也儲存在系統容器中。

### <span id="page-14-0"></span>**1.3.2** 資料容器

資料容器用於存放群組、使用者、角色管理員、装置及其他物件。這些是構成系統的資料。群組、使 用者和 sa 容器均為組織單位。您可以使用其他的組織單位,依據您的組織慣例來構建資料。例如, 服務管理員 (ou=sa) 容器用於存放所有使用者應用程式管理員物件和服務管理員帳戶。

### <span id="page-14-1"></span>**1.3.3** 安全性容器

安全性容器是在 Identity Vault 安裝期間建立的一個特殊容器。它被指定為 cn=security,而不是 dc、o 或 ou。此容器用於存放 Identity Vault 的所有安全性物件。例如,它包含證書管理中心和密碼規則。

<span id="page-16-0"></span> $\boldsymbol{\mathcal{P}}$ <sup>2</sup> 規劃安裝 **Identity Manager**

> 本章提供規劃 Identity Manager 環境的實用資訊,包括每個 Identity Manager 元件的先決條件和系統 要求。您不需要將這些元件都安裝在同一個電腦上。但是,整合式安裝程式不支援在叢集環境中安裝 Identity Manager。

> <span id="page-16-2"></span>您無需提供啟用代碼就能安裝或初次執行 Identity Manager。但是,如果您未提供啟用代碼, Identity Manager 將在安裝 90 天後停止運作。在這 90 天内或者 90 天後,您隨時都可以啟用 Identity Manager。

## <span id="page-16-1"></span>**2.1** 安裝核對清單

下面的核對清單提供了在測試或評估環境中規劃安裝 Identity Manager 的概要步驟。

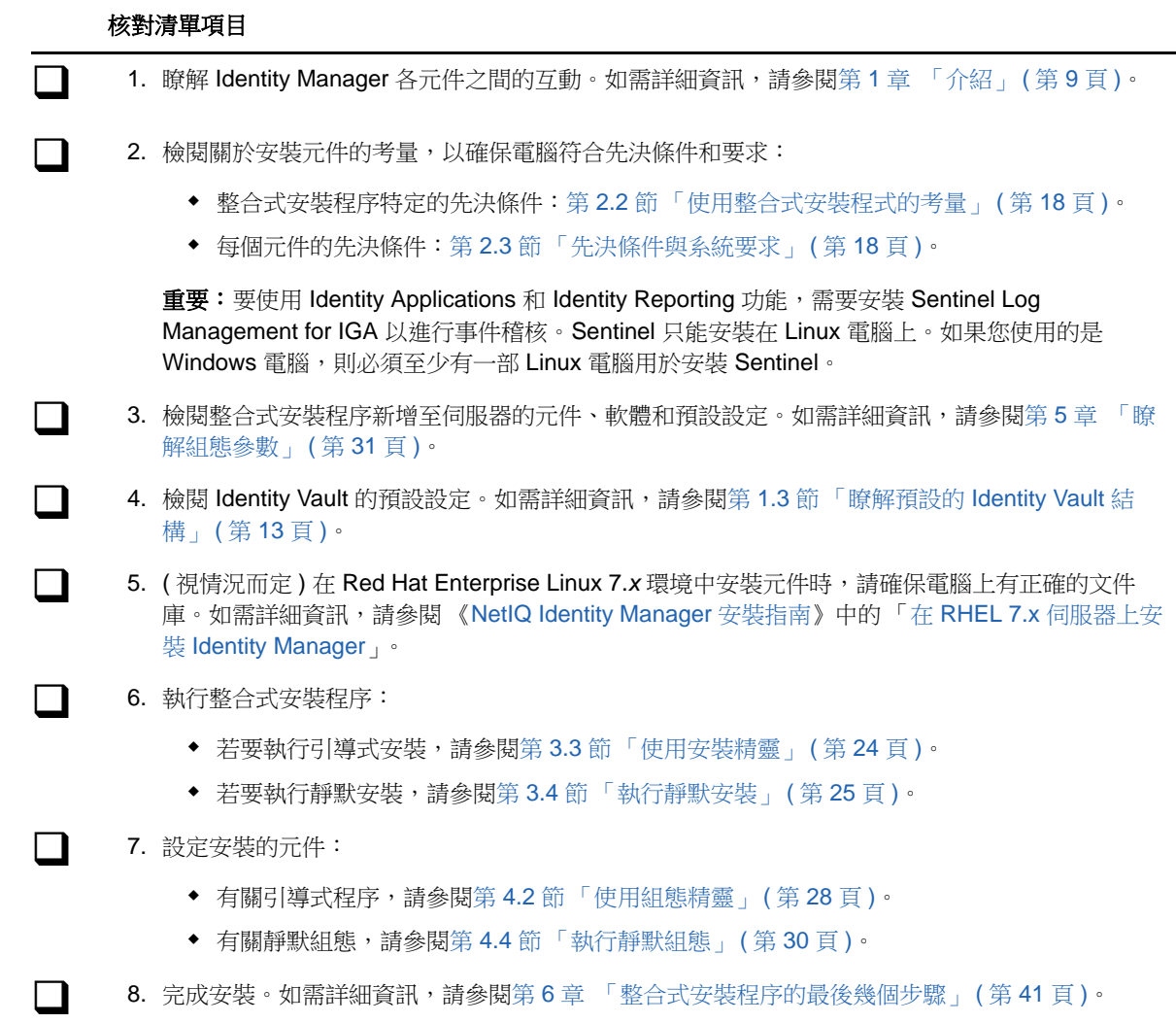

#### 核對清單項目

□ 9. 啟用 Identity Manager。如需詳細資訊,請參閱第7章 「啟動 [Identity Manager](#page-42-3) 產品」 (第43頁 [\)](#page-42-3)。

## <span id="page-17-0"></span>**2.2** 使用整合式安裝程式的考量

本節介紹關於使用整合式安裝程式安裝所有 Identity Manager 元件的考量。除非另有說明,否則您的 伺服器和工作站也必須符合第 2.3 [節 「先決條件與系統要求」](#page-17-1) ( 第 18 頁 ) 中列出的先決條件和要求。

- □ 您不能使用整合式安裝程序來升級現有的安裝。
- Identity Applications 或 Identity Reporting 等元件需要使用 Apache Tomcat 應用程式伺服器。當 您指定安裝其中一個或這兩個元件時,整合式安裝程式會自動安裝受支援版本的 Tomcat。
- □ 安裝 Identity Applications 時,整合式安裝程式會要求您一併安裝 Identity Reporting。
- 如果您要在一個電腦上安裝所有元件,該電腦必須是 Linux 電腦。如果您使用的是 Windows 電 腦,則必須至少有一部 Linux 電腦用於安裝 Sentinel Log Management for IGA。要使用 Identity Applications 和 Identity Reporting, 您需要安裝 Sentinel Log Management for IGA 以進行稽核。
- <span id="page-17-3"></span>□ 整合式安裝程式會安裝 eDirectory 9.0.2 並套用 Hotfix 2。它還會安裝與此版 eDirectory 相容的 iManager 3.0.2 Patch 1。若要使用 eDirectory 8.8.8 Patch 9 Hotfix 2 和 iManager 2.7.7 Patch 9, 請使用元件安裝程式安裝它們。如需詳細資訊,請參閱 《*NetIQ Identity Manager* 安裝指南》。

### <span id="page-17-1"></span>**2.3** 先決條件與系統要求

您可以在一部電腦上安裝所有元件以進行評估,也可以使用整合式安裝程式在多個系統和平台上安裝 不同的元件。若要實現此目的,您必須執行整合式安裝程式多次,並選取相應的元件。

### <span id="page-17-2"></span>**2.3.1** 必要條件

在啟動整合式安裝程式之前,請確保您已符合以下先決條件。

### 所有平台

重要:Sentinel Log Management for Identity Governance and Administration (IGA) 只能安裝在 Linux 環境中。如果要評估 Identity Manager 中的 Identity Applications 和 Identity Reporting 功能,您在 Windows 電腦上使用整合式安裝程式之前,必須先在一部 Linux 電腦上安裝 Sentinel Log Management for IGA 。

- □ 在安裝 eDirectory 之前,您必須已設定將網路樹名稱解析成伺服器轉介的方法。NetIQ 建議使用 服務位置通訊協定 (SLP) 服務。早於 8.8 版的 NetIQ eDirectory 安裝程式中包含 SLP。但對於 8.8 之後的版本,您必須單獨安裝 SLP。如需詳細資訊,請參閱 《*NetIQ Identity Manager* 安裝 指南》中的 「使用 OpenSLP 或 hosts.nds 解析網路樹名稱」。
- □ 若要使 eDirectory 基礎架構有效執行,您必須在伺服器上設定一個靜態 IP 位址。如果在伺服器 上使用 DHCP 位址,eDirectory 可能會發生無法預期的結果。確保系統可以解析電腦的 DNS 名 稱。如果無法解析,請在 /etc/hosts 檔案中新增此電腦的相應項目,以便能夠解析 DNS 名稱。
- 在所有網路伺服器之間同步化時間。NetIQ 建議使用網路時間通訊協定 (NTP) 選項。

#### **Linux**

- □ (視情況而定)在 Red Hat Enterprise Linux 7.x 環境中安裝元件時,請確認電腦上有正確的程式 庫。如需詳細資訊,請參閱 《NetIQ Identity Manager 安裝指南》中的 「在 RHEL 7.x 伺服器上 安裝 Identity Manager」。
- □ (視情況而定) 若要在 SUSE Linux Enterprise Server 12 SP1 或更新版本的平台上進行引導式安 装,請確認電腦上已安裝下列程式庫:
	- libXtst6-32bit-1.2.1-4.4.1.x86\_64
	- libXrender-32bit
	- $\bullet$  libXi6-32bit

通常,您可以從 http://rpmfind.net/linux 等網站下載 [.rpm](http://rpmfind.net/linux) 檔案。例如,您可以從此[網頁下](ftp://rpmfind.net/linux/opensuse/update/12.3/x86_64/libXtst6-32bit-1.2.1-4.4.1.x86_64.rpm)載 libXtst6-32bit-1.2.1-4.4.1.x86\_64.rpm。

- □ 確保 unzip rpm 已安裝在您要使用的任何 Linux 平台上。
- □ /etc/hosts 檔案只能包含一個迴路位址。如果檔案中有多個迴路位址,請使用編輯器校正組態,以 移除多餘的位址。例如:

127.0.0.1 localhost.localdomain localhost #loopback #127.0.0.2 server1 192.0.2.1 server1

#### **Windows**

- □ 若要使用整合式安裝程式安裝 iManager, 您必須對 Windows 電腦擁有管理權限。
- □ 在您開始執行安裝程序之前,您的 Windows 作業系統執行的應是最新的 Service Pack。

### <span id="page-18-0"></span>**2.3.2** 系統要求

若要在同一個電腦上安裝所有元件或大多數元件,需要符合以下要求。如需瞭解特定元件的要求,請 參閱 《*NetIQ Identity Manager* 安裝指南》中的 「安裝考量和先決條件」。

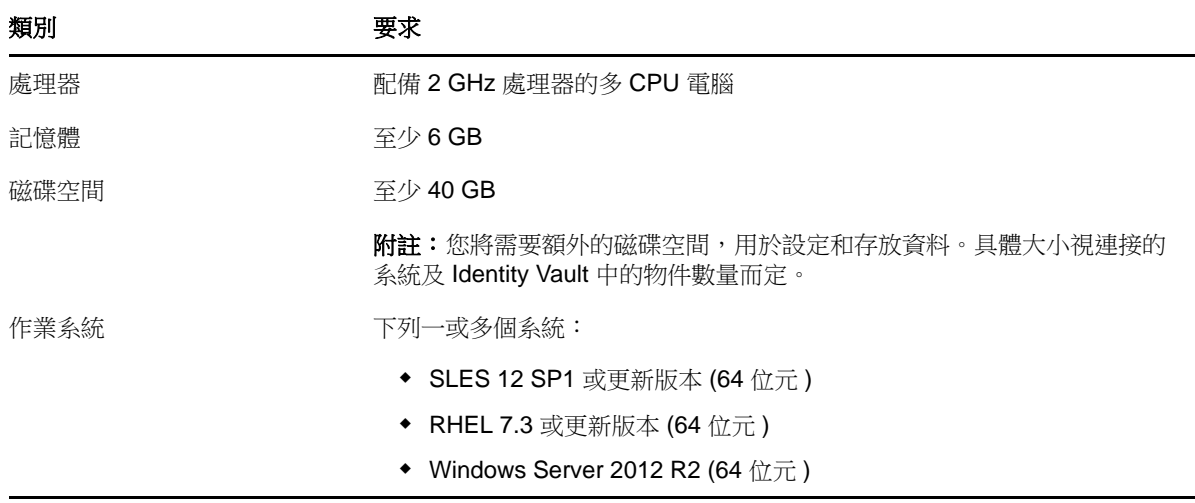

使用以下資訊可確保您能成功安裝和設定 Identity Manager 系統。

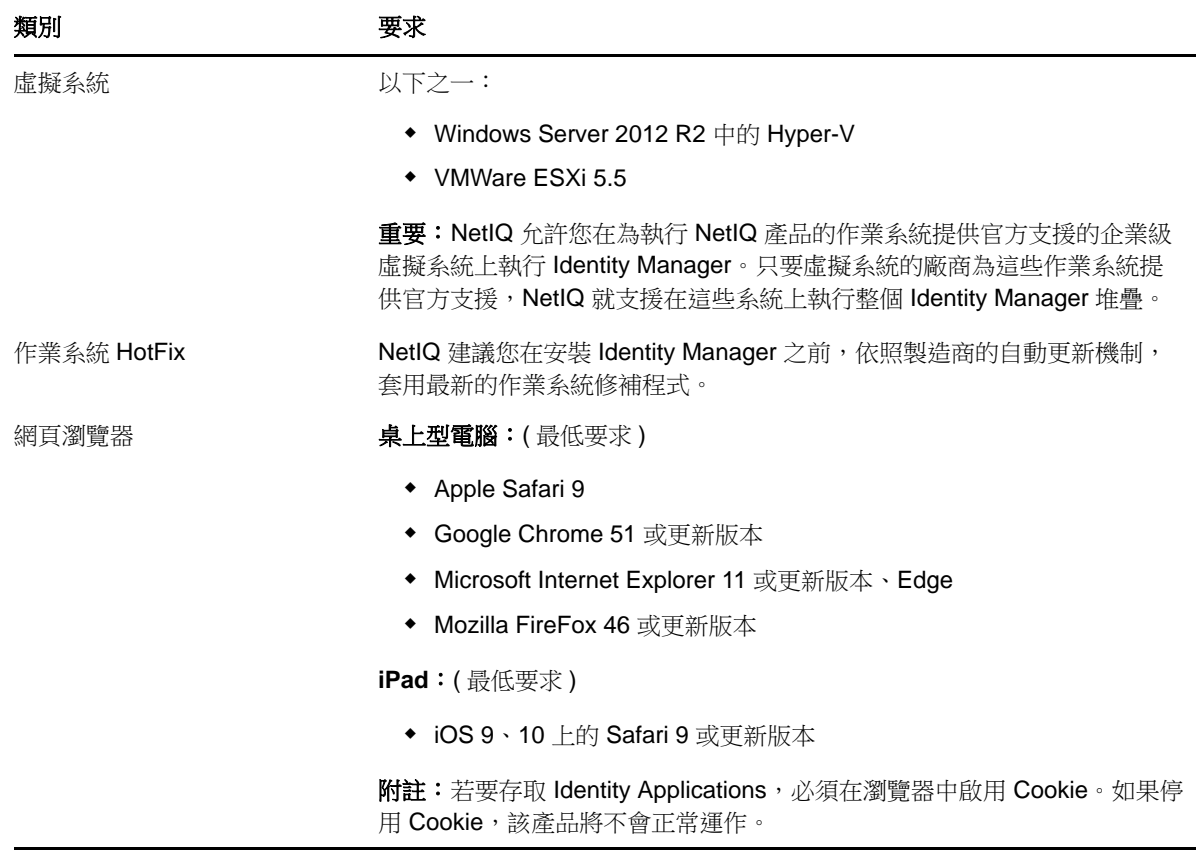

## <span id="page-19-0"></span>**2.3.3** 可安裝的元件

依預設,整合式安裝程式會安裝 Identity Manager 的以下元件:

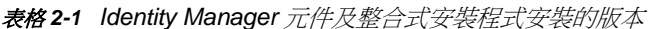

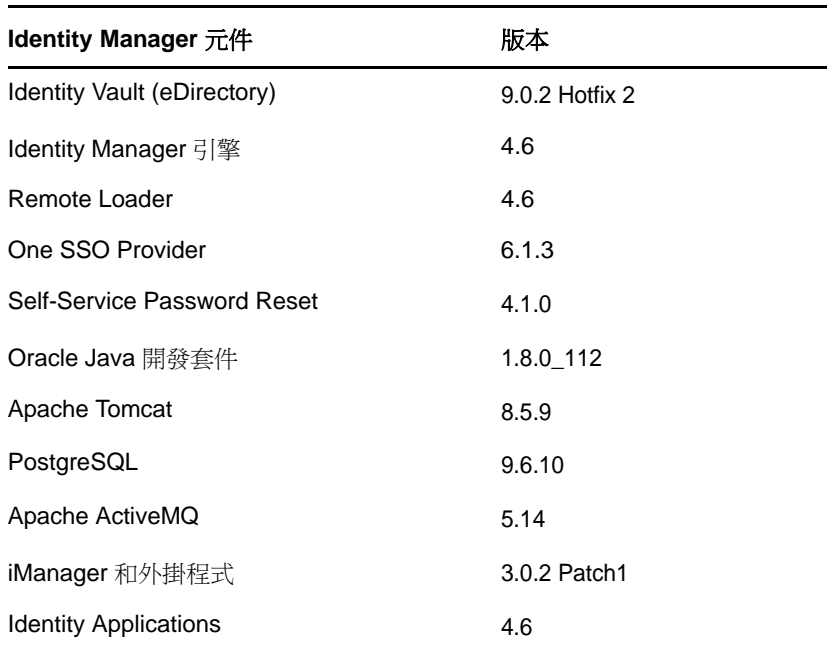

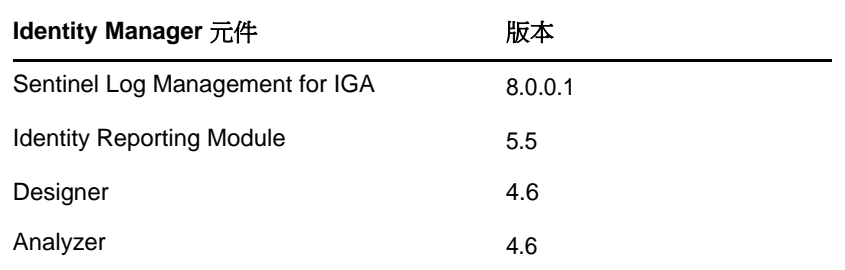

### <span id="page-20-0"></span>**2.3.4** 預設安裝位置

整合式安裝程式會[在表格](#page-20-1) 2-2 中指定的位置安裝 Identity Manager 的元件。在 Windows 電腦上,您可 以指定安裝元件的位置。在 Linux 電腦上,安裝程序會將元件放在預先定義的位置。

<span id="page-20-1"></span>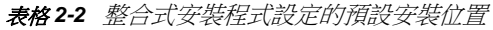

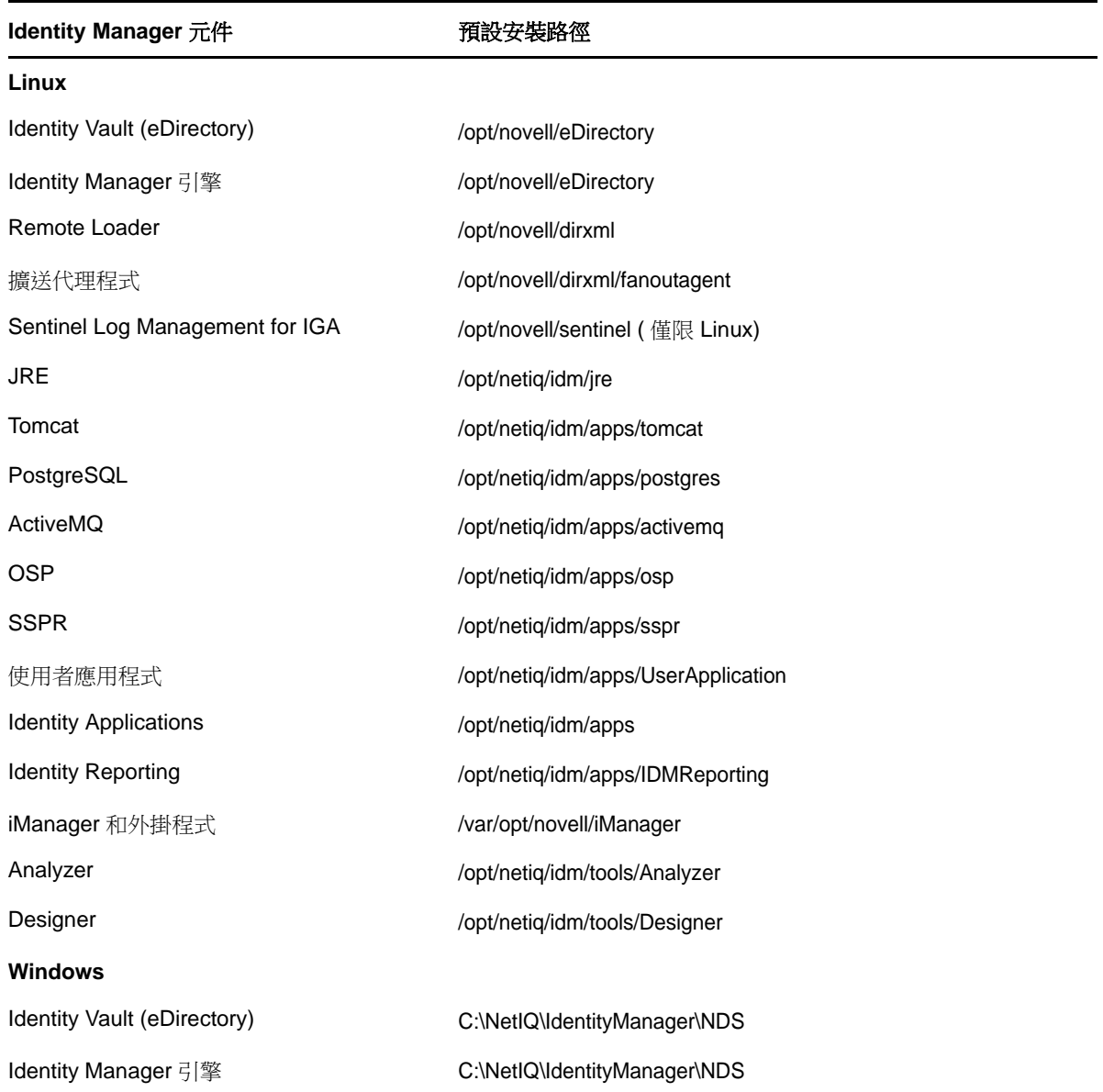

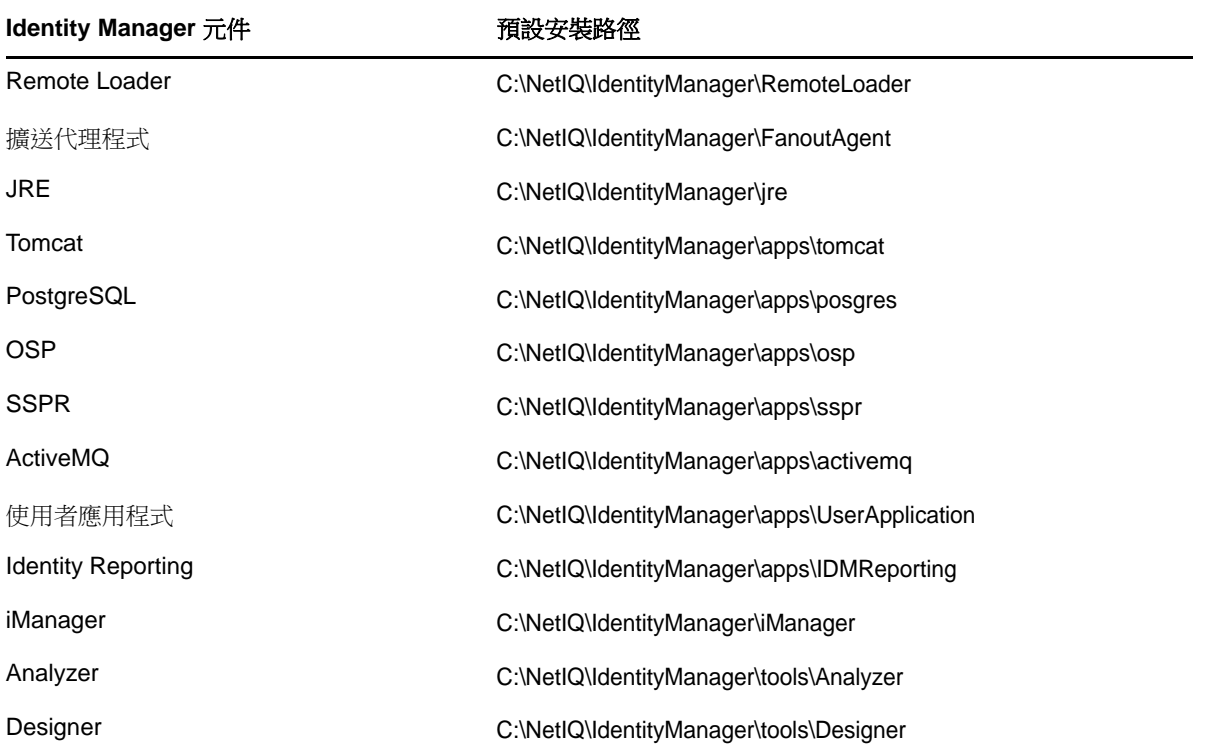

# <span id="page-22-0"></span>3 <sup>3</sup> 安裝 **Identity Manager**

整合式安裝程式將會安裝所有 Identity Manager 元件的二進位檔案,並對各個元件進行設定。您可以 一邊安裝一邊設定元件,也可以將安裝和設定分開執行。

## <span id="page-22-1"></span>**3.1** 下載 **ISO** 檔案

您必須從 NetIQ 下載網站下載安裝檔案。

#### 若要下載 **.iso** 檔案:

- **1** 造訪 NetIQ [下載網站。](https://dl.netiq.com/index.jsp)
- **2** 在產品或技術功能表中,選取 **Identity Manager**。
- **3** 在選取版本欄位中選取 **Identity Manager 4.6**,然後按一下提交查詢。
- 4 按一下 Identity Manager 4.6 連結,然後按一下繼續下載。
- **5** 使用您的 NetIQ Customer Center ID 登入。
- <span id="page-22-3"></span>6 選取適用於您平台的.iso檔案,然後依照畫面上的提示下載檔案。

整合式安裝檔案 (install.exe 或 install.bin) 位於 Identity Manager .iso 檔案的頂層目錄中。透過掛接 .iso 檔案或存取您以.iso 檔案建立的 DVD,存取 Identity Manager 安裝檔案。

### <span id="page-22-2"></span>**3.2** 為所有整合式安裝組態參數使用相同的密碼

許多 Identity Manager 元件都要求您在組態階段指定密碼。為了更快地完成組態,您可以指示安裝程 序對所有整合式安裝組態參數套用相同的密碼。

該密碼必須至少包含六個字元。

#### **Linux**

在呼叫安裝或組態程式之前,請輸入以下指令:

export USER\_SUPPLIED\_PASSWORD=password

例如:

export USER\_SUPPLIED\_PASSWORD=test123

#### **Windows**

執行下列其中一個動作:

- 在系統內容 **>** 環境變數中,新增 USER\_SUPPLIED\_PASSWORD 並指定該變數的值。
- 在呼叫安裝或組態程式之前,請輸入以下指令:

set USER\_SUPPLIED\_PASSWORD=password

例如:

<span id="page-23-1"></span>set USER\_SUPPLIED\_PASSWORD=test123

### <span id="page-23-0"></span>**3.3** 使用安裝精靈

以下程序描述如何使用安裝精靈在 Linux 或 Windows 平台上安裝 Identity Manager。若要執行靜默模 式的無人管理安裝,請參閱第 3.4 [節 「執行靜默安裝」](#page-24-0) ( 第 25 頁 )。

若要進行安裝準備工作,請檢閱第 2.1 [節 「安裝核對清單」](#page-16-2) ( 第 17 頁 ) 中列出的先決條件和系統要 求。另請參閱最新的 《版本說明》,以瞭解相關安裝資訊。

出於方便,您可以指定一個密碼,讓安裝程序將其套用於您必須為 Identity Manager 設定的大多數密 碼。

#### 若要使用精靈安裝 **Identity Manager**:

- **1** 以 root 或管理使用者身分登入您要安裝元件的電腦。
- **2** 掛接 .iso 檔案,或者基於 .iso 檔案製作一張 DVD。如需詳細資訊,請參閱第 3.1 [節 「下載](#page-22-1) ISO [檔案」](#page-22-1) (第23頁)。
- **3** ( 選擇性 ) 指示安裝程序對所有整合式安裝組態參數套用相同的密碼。如需詳細資訊,請參[閱第](#page-22-2) 3.2 [節 「為所有整合式安裝組態參數使用相同的密碼」](#page-22-2) (第23頁)。
- **4** 在 .iso 檔案的根目錄中存取安裝檔案,然後完成下列其中一個動作:
	- **Linux**:輸入 ./install.bin
	- ◆ Windows: 執行 install.exe
- 5 在標題頁面上,從下拉式清單中選取適當的語言,然後按一下確定。
- **6** 在 「簡介」頁面上檢視您可以安裝的各個 Identity Manager 元件,然後按下一步。
- **7** 閱讀並接受授權合約,然後按 「下一步」。

**附註:**您必須通讀並捲動至授權合約的末尾,才可以接受授權合約。

- **8** 指定要在本地伺服器上安裝的元件,然後按下一步。 如需元件選項的詳細資訊,請參閱第 1.2 [節 「瞭解整合式安裝程序」](#page-9-3) (第 10 頁)。
- 9 ( 視情況而定 ) 在 Windows 伺服器上指定安裝資料夾,然後按下一步。
- **10** 檢閱安裝前摘要,然後按一下安裝。

**附註:**根據所選的元件,安裝程序可能需要一段時間才能完成。

- **11** 完成安裝後,執行下列其中一個動作以設定安裝的元件:
	- 若要立即進行設定:選取立即繼續。
	- 若要稍後設定︰清除立即繼續核取方塊。

附註:如果要稍後設定,在設定 Identity Manager 元件之前,請不要重新啟動機器,也不要啟動 或停止任何服務。

您隨時都可以修改組態參數。但是,如果有很多參數都未指定,您將無法執行 Identity Manager。如需詳細資訊,請參閱第 4 章 「設定 [Identity Manager](#page-26-2) 的元件」 ( 第 27 頁 )。 <span id="page-24-2"></span><span id="page-24-1"></span>附註:有些元件 ( 例如 Designer 和 Analyzer) 不需要進行設定。

**12** 按一下 「完成」。

### <span id="page-24-0"></span>**3.4** 執行靜默安裝

靜默 ( 非互動式 ) 安裝不顯示使用者介面,也不向使用者提出任何問題。在此過程中,系統會使用 properties 檔案中的資訊。若要執行引導式安裝,請參閱第 3.3 [節 「使用安裝精靈」](#page-23-0) ( 第 24 頁 )。若 要進行安裝準備工作,請檢閱第 2.1 [節 「安裝核對清單」](#page-16-2) ( 第 17 頁 ) 中列出的先決條件和系統要求。 另請參閱最新的 《版本說明》,以瞭解相關安裝資訊。

出於方便,您可以指定一個密碼,讓安裝程序將其套用於您必須為 ldentity Manager 設定的單一登入 密碼。如需詳細資訊,請參閱第 4.1 節「設定元件的考量」 (第27頁)。

#### 若要執行靜默安裝:

- **1** 以 root 或管理員身分登入您要安裝這些元件的電腦。
- **2** 掛接 .iso 檔案後,導覽至包含安裝檔案的目錄 ( 預設位於 *<* 擷取的 *iso* 路徑 *>/install/propfiles/ install.properties* 目錄中 )。
- 3 編輯用於靜默安裝的 install.properties 檔案,該檔案預設位於以下目錄中:
	- **Linux**: install/propfiles
	- **\*** Windows : install\propfiles
- **4** 導覽至包含安裝檔案的目錄 ( 預設位於 install 目錄中 )。
- **5** 編輯用於靜默安裝的 install.properties 檔案,該檔案預設位於以下目錄中:
	- **Linux**: install/propfiles
	- **\*** Windows : install\propfiles
- **6** ( 選擇性 ) 指示安裝程序對所有整合式安裝組態參數套用相同的密碼。如需詳細資訊,請參[閱第](#page-22-2) 3.2 節 「 為所有整合式安裝組態參數使用相同的密碼 」 ( 第 23 頁 )。
- **7** 若要執行靜默安裝,請發出下列其中一個指令︰
	- **Linux** ︰ install.bin -i silent -f *<* 擷取的 *iso* 路徑 *>/install/propfiles/install.properties*
	- ◆ Windows : install.exe -i silent -f < 擷取的 iso 路徑 >/install/propfiles/install.properties
- **8** ( 視情況而定 ) 若要繼續組態設定,請在 install.properties 檔案中輸入以下值︰
	- ◆ 指定 CONTINUE\_CONFIGURE=true。
	- ◆ 在 CONFIGURE\_PROPERTY\_FILE 内容中指定該組態檔案的路徑。例如,如果您要設定新網 路樹,請指定 configure\_new\_tree.properties。指定現有網路樹的 configure\_existing\_tree.properties。如需詳細資訊,請參閱第 4 章 「設定 [Identity Manager](#page-26-2) 的 [元件」](#page-26-2) (第27頁)。
- **9** ( 視情況而定 ) 若要稍後設定元件,請發出下列其中一個指令:
	- **Linux** ︰ configure.bin -i silent -f *<* 擷取的 *iso* 路徑 *>/install/propfiles/configure\_<new/ existing>\_tree.properties*
	- **Windows** ︰ configure.exe -i silent -f *<* 擷取的 *iso* 路徑 *>/install/propfiles/configure\_<new/ existing>\_tree.properties*

# <span id="page-26-0"></span>4 <sup>4</sup> 設定 **Identity Manager** 的元件

<span id="page-26-2"></span>整合式安裝程序可以引導您完成設定所安裝 Identity Manager 元件的步驟,或者,您也可以執行靜默 設定。某些元件 (例如 Designer 和 Analyzer) 可能不需要進行設定。如需組態參數的詳細資訊,請參 閱第5章 [「瞭解組態參數」](#page-30-3) (第31頁)。

#### 附註:

- ◆ 為了確保使用者可以登入 Identity Applications, 組態程序會向 admin.sa.system、uaadmin.sa.data 和 users.data 指定一個範例密碼規則。在執行此動作的過程中,程序還會在 「密碼取回」選項下 啟用允許管理員取回密碼設定。
- <span id="page-26-3"></span> 該整合式安裝程式可為單一伺服器環境中的常用設定提供預設值。這些設定用於一般安裝。 NetIQ 建議您安裝時保留這些設定。

## <span id="page-26-1"></span>**4.1** 設定元件的考量

在使用整合式安裝程序設定安裝的元件之前,請檢閱以下考量:

- ◆ 您只能對本地電腦上安裝的元件進行設定。
- 在安裝或設定之前,您可以指示安裝程序對所有整合式安裝組態參數套用相同的密碼。如需詳細 資訊,請參閱第 3.2 [節 「為所有整合式安裝組態參數使用相同的密碼」](#page-22-3) ( 第 23 頁 )。
- ◆ 確保 /etc/hosts 檔案包含 127.0.0.1 迴路位址和真實 IP 位址的相應項目。如需詳細資訊,請參閱 第 2.3 [節 「先決條件與系統要求」](#page-17-3) ( 第 18 頁 )。
- 如果您要設定 Identity Applications 和 Identity Reporting 的元件,則必須選取進階設定,並將包 含 localhost 的任何欄位變更為有效 IP 位址或 DNS 名稱。如果不變更 localhost 值,組態將會失 敗。
- ◆ 如果您只想設定 Identity Manager 伺服器,請手動將記錄伺服器詳細資料新增至 logevent.conf (Linux) 和 logevent.cfg (Windows) 檔案。整合式安裝程序僅會在您設定 Identity Applications 或 Identity Reporting 時更新該檔案中的記錄伺服器詳細資料。
- ◆ Sentinel Log Management for IGA 預設使用 8643 連接埠, 但您可在安裝後將 Sentinel Log Management for IGA 設定為使用其他連接埠。如需詳細資訊,請參閱 《NetIQ Sentinel Installation and Configuration Guide》 (NetIQ Sentinel 安裝與組態指南 ) 中的 「Modifying the Configuration after Installation」 ( 安裝後修改組態 )。
- ◆ 在將次要伺服器新增至現有網路樹之前,您應該執行狀態檢查。整合式安裝程序不會為您執行狀 態檢查。
- ◆ 當您將次要伺服器新增至網路樹時,該伺服器僅可收到根及其自身驅動程式集分割區的副本。
	- ◆ 如果您還使用了資料收集服務驅動程式做為此次要伺服器上的主要驅動程式,該驅動程式將 無法察覺到需要報告的物件變更。若要在此伺服器上設定資料收集服務驅動程式,請參閱 《NetIQ Identity Manager 安裝指南》中的 「設定資料收集服務的驅動程式」。
	- ◆ 如果資料收集服務驅動程式在此次要伺服器上,此伺服器必須存有網路樹分割區的副本才能 正常運作。

<span id="page-27-1"></span>如需組態值的詳細資訊,請參閱第5章 [「瞭解組態參數」](#page-30-3) (第31頁)。

## <span id="page-27-0"></span>**4.2** 使用組態精靈

組態精靈會逐步引導您設定安裝時選定的所有 Identity Manager 元件。

#### 若要設定 **Identity Manager** 元件︰

- **1** ( 視情況而定 ) 若要將次要伺服器新增至現有網路樹,請完成以下步驟:
	- **1a** 導覽至預設位於以下目錄中的 ndscheck 公用程式:
		- **Linux**:/opt/novell/eDirectory/bin/ndscheck
		- **Windows**:安裝位置 \NDS
	- **1b** 指定強制參數並執行以下指令︰

ndscheck [-h *hostname port*] [-a *admin\_FDN*] [-w *password*]

- **2** ( 視情況而定 ) 如果您是從安裝程序[的步驟](#page-24-2) 12 ( 第 25 頁 ) 進行,請跳[至步驟](#page-27-2) 6 ( 第 28 頁 )。
- **3** ( 選擇性 ) 指示組態程序對所有整合式安裝組態參數套用相同的密碼。如需詳細資訊,請參[閱第](#page-22-3) 3.2 [節 「為所有整合式安裝組態參數使用相同的密碼」](#page-22-3) (第23頁)。
- **4** ( 視情況而定 ) 若要手動啟動組態程序,請執行下列其中一個動作:
	- **Linux (GUI)**:輸入 ./configure.bin
	- ◆ Windows: 執行 configure.exe
- **5** 在標題頁面上,從下拉式清單中選取適當的語言,然後按一下確定。
- <span id="page-27-2"></span>**6** 檢閱已安裝在系統上的元件,然後按下一步。
- **7** 選取要在本地伺服器上設定的元件,然後按下一步。
- **8** 使用以下資訊設定不同的元件:
	- **Identity Vault**:指定是要在 Identity Vault 中建立新網路樹還是要修改現有的網路樹,然後 為環境設定網路樹。如需詳細資訊,請參閱第 5.1 節「[Identity Vault](#page-30-4)」 (第 31 頁 )。
	- **Sentinel Log Management for IGA** ︰ 指定 Sentinel Log Management for IGA 的組態資 訊。如需詳細資訊,請參閱第 5.3 節 「[Sentinel Log Management for IGA](#page-34-2)」 ( 第 35 頁 )。

重要: Sentinel Log Management for IGA 只能安裝在 Linux 電腦上, 但要設定 Identity Reporting Module,就必須有正常執行的 Sentinel。

 **Identity Applications**:指定 Identity Applications 的組態資訊。您必須包含稽核伺服器的 IP 位址或 DNS 名稱,否則組態將會失敗。如需詳細資訊,請參閱第 5.4 節 「[Identity](#page-34-3)  [Applications](#page-34-3) | (第35頁)。

重要:您必須選取進階設定,並將包含 localhost 的任何欄位變更為有效 IP 位址或 DNS 名 稱。如果不變更 localhost 預設參數,組態將會失敗。

 **(** 視情況而定 **) Identity Manager** 伺服器:若要安裝到現有的 eDirectory 網路樹中,請指定 現有 [Identity Manager](#page-33-1) 伺服器的資訊。如需詳細資訊,請參閱第5.2 節「Identity Manager [伺服器」](#page-33-1) ( 第 34 頁 )。

 **Identity Reporting Module** ︰ 只有安裝並設定了 Sentinel 才能使用 Identity Reporting Module。Sentinel 只能安裝在 Linux 電腦上。如果您使用的是 Windows 電腦,則必須先在 一部 Linux 電腦上安裝 Sentinel,然後才能在 Windows 電腦上設定 Identity Reporting Module。

指定 [Identity](#page-36-1) Reporting Module 的組態資訊。如需詳細資訊,請參閱第 5.5 節 「Identity [Reporting Module](#page-36-1)<sub>」</sub> (第37頁)。

- ◆ 工具:僅限 Linux. 選取進階設定,以變更預設的 HTTP 連接埠。如需詳細資訊,請參[閱第](#page-38-1) 5.6 [節 「工具」](#page-38-1) ( 第 39 頁 )。
- **9** 按下一步執行各元件的設定。
- **10** 檢閱組態資訊摘要,然後按一下設定。
- **11** 檢閱組態摘要,然後按一下完成。

附註:如果組態設定期間發生任何錯誤,整合式安裝程式會顯示安裝記錄的位置。請檢閱安裝記 錄,以找出組態失敗的原因。

### <span id="page-28-0"></span>**4.3** 編輯靜默組態的 **Properties** 檔案

您可以採用靜默模式設定 Identity Manager 各元件,只需為每個電腦建立 properties 檔案或對該檔案 進行修改,在其中包含完成組態所需的參數。如果您將所有元件都安裝在了一個伺服器上,則可以使 用 Identity Manager 媒體提供的兩個範例檔案。

#### 若要編輯 **properties** 檔案:

- **1** ( 視情況而定 ) 如果您將所有元件都安裝在了同一個伺服器上,請編輯靜默組態的其中一個範例 properties 檔案。依預設,這些檔案位於以下目錄:
	- **Linux**: install/propfiles
	- **Windows**:install\propfiles

例如,使用 configure\_new\_tree.properties 檔案來建立新網路樹。

- <span id="page-28-1"></span>**2** ( 視情況而定 ) 如果您未將所有元件都安裝在同一個伺服器上,請完成以下步驟來為安裝的元件產 生一個 properties 檔案:
	- **2a** 執行以下指令:

./install.bin -i silent -DSELECTED PRODUCTS=components to be configured -f filename.properties

其中,*filename*.properties 代表其中一個範例 properties 檔案。

程式將驗證指定的元件是否已安裝,然後產生這些元件的強制參數清單。

- **2b** 使用[步驟](#page-28-1) 2a 中的指令輸出建立一個新的 properties 檔案。
- 2c 將 SELECTED\_PRODUCTS 變數新增至該檔案,然後指定您要設定的元件。
- **3** 在 properties 檔案中,指定所安裝元件的設定。如需詳細資訊,請參閱第 5 章 [「瞭解組態參數」](#page-30-3) ( 第 [31](#page-30-3) 頁 )。
- **4** 將以下密碼變數新增至 properties 檔案:

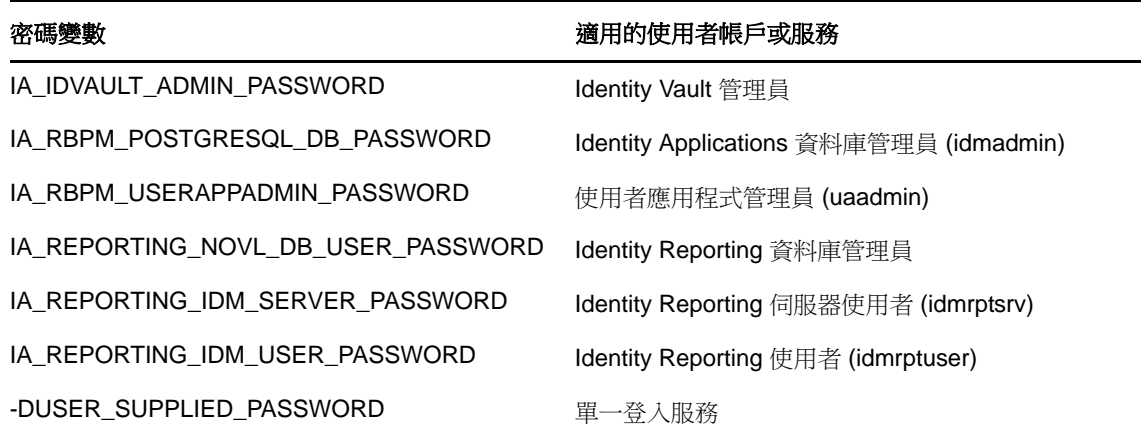

<span id="page-29-1"></span>如果您在啟動靜默安裝時包含了 duser\_supplied\_password 變數, 那麼程式已將該值套用於單一登 入密碼。

**5** 儲存然後關閉該檔案。

## <span id="page-29-0"></span>**4.4** 執行靜默組態

您可以採用靜默模式設定 Identity Manager 各元件,只需為每個電腦建立 properties 檔案,在其中包 含完成組態所需的參數。如果您將所有元件都安裝在了一個伺服器上,則可以使用 Identity Manager 媒體提供的兩個範例檔案。

如需您可設定之參數的詳細資訊,請參閱第 5 章 「 瞭解組態參數 」 ( 第 31 頁 )。

#### 若要執行靜默組態:

- **1** ( 視情況而定 ) 若要將次要伺服器新增至現有網路樹,請完成以下步驟:
	- **1a** 導覽至預設位於以下目錄中的 ndscheck 公用程式:
		- **Linux**:/opt/novell/eDirectory/bin/ndscheck
		- **Windows**:安裝位置 \NDS
	- **1b** 指定強制參數並執行以下指令︰

ndscheck [-h *hostname port*] [-a *admin\_FDN*] [-w *password*]

- **2** ( 選擇性 ) 指示組態程序對所有整合式安裝組態參數套用相同的密碼。如需詳細資訊,請參[閱第](#page-22-3) 3.2 節「為所有整合式安裝組態參數使用相同的密碼」 (第23頁)。
- 3 若要執行靜默組態,請發出下列其中一個指令:
	- **Linux** ︰ configure.bin -i silent -f *<* 擷取的 *iso* 路徑 *>/install/propfiles/configure\_new\_tree.properties*
	- ◆ Windows : configure.exe -i silent -f < *擷取的* iso *路徑* >/install/propfiles/ *configure\_new\_tree.properties*

<span id="page-30-0"></span>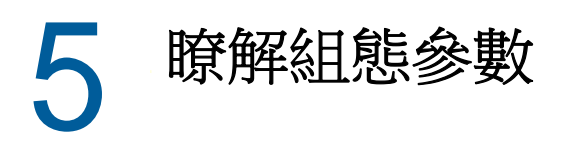

<span id="page-30-3"></span>本章定義了為正確設定 Identity Manager 安裝所需指定的參數。您可以在安裝元件後,立即使用安裝 程式來設定元件。

<span id="page-30-4"></span>附註:許多元件都需要您為其指定密碼。您可以為所有參數使用相同的密碼。要進行此設定,請在啟 動安裝程序時指定該密碼。如需詳細資訊,請參閱安裝指示。

### <span id="page-30-1"></span>**5.1 Identity Vault**

本節定義 Identity Vault 的 eDirectory 網路樹設定。有些參數用於設定新網路樹,有些則用於設定現有 網路樹。此外,安裝程式還會顯示基本參數。若要檢視所有參數,請按一下進階設定。

### <span id="page-30-2"></span>**5.1.1** 建立新網路樹

如果您沒有現有的 eDirectory 網路樹,請使用以下參數。本節中的所有參數用於協助您建立新網路 樹。

#### 建立新網路樹

選取此選項可為 Identity Vault 建立新的 eDirectory 網路樹。

#### 網路樹名稱

為要建立的網路樹指定名稱。網路樹名稱必須符合以下要求:

- 網路樹名稱在網路中必須是唯一的。
- ◆ 網路樹名稱的長度必須為 2 至 32 個字元。
- 網路樹名稱只能包含字母 (a-z、A-Z)、數字 (0-9)、連字號 (-) 和底線 (\_) 之類的字元。

如果您有不同的網路樹,則建立一個企業網路樹名稱標準可以方便將來合併網路樹。

#### 管理員密碼

指定管理員物件的密碼。例如 netiq123。安裝程式將為它所建立的管理員物件設定此密碼。

#### 進階設定

其餘的所有設定都在進階設定下指定。如果您不對進階設定進行任何變更,組態程式會使用列出 的預設設定。

#### **Identity Vault** 管理員

指定網路樹中管理員物件的相對可辨識名稱 (RDN),該管理員至少對要新增此伺服器的網路位置 擁有完整權限。預設名稱為 admin。

安裝程式將使用此帳戶在網路樹中執行所有操作。

#### **NCP** 連接埠

僅適用於 *Linux* 伺服器

指定 Identity Vault 用來與 Identity Manager 各元件通訊的 NetWare 核心協定 (NCP) 連接埠。預 設值為 524。

#### **LDAP** 連接埠

指定 Identity Vault 要用來監聽純文字格式 LDAP 要求的連接埠。預設值為 389。

如需使用 LDAP 的詳細資訊,請參閱《NetIQ Identity Manager 安裝指南》中的「使用 LDAP 與 Identity Vault 通訊」。

#### 安全 **LDAP** 連接埠

指定 Identity Vault 用來監聽使用安全通訊端層 (SSL) 通訊協定之 LDAP 要求的連接埠。預設值為 636。

如果在安裝 eDirectory 之前伺服器上已載入的某項服務使用了預設連接埠,則您必須指定其他連 接埠。如需使用 LDAP 的詳細資訊,請參閱 《NetIQ Identity Manager 安裝指南》中的 「使用 LDAP 與 Identity Vault 通訊」。

#### **HTTP** 連接埠

指定 HTTP 堆疊以純文字格式運作所需使用的連接埠。預設值為 8028。

指定的 HTTP 堆疊連接埠必須與您為 iManager 使用的 HTTP 堆疊連接埠不同。如需詳細資訊, 請參閱 《*[iManager Administration Guide](https://www.netiq.com/documentation/imanager-3/imanager_admin/)*》 (iManager 管理指南 )。

#### 安全 **HTTP** 埠

指定 HTTP 堆疊採用 TLS/SSL 通訊協定運作所需使用的連接埠。預設值為 8030。

指定的 HTTP 堆疊連接埠必須與您為 iManager 使用的 HTTP 堆疊連接埠不同。如需詳細資訊, 請參閱 《*[iManager Administration Guide](https://www.netiq.com/documentation/imanager-3/imanager_admin/)*》 (iManager 管理指南 )。

#### **eDirectory** 例項路徑

僅適用於 *Linux* 伺服器

指定此 eDirectory 例項在此伺服器上的路徑。預設路徑為 /var/opt/novell/eDirectory。您可以在一個 伺服器上執行多個 eDirectory 例項。

#### **DIB** 路徑

指定本地系統中要安裝目錄資訊資料庫 (DIB) 檔案的路徑。依預設,安裝程式會將檔案放置在以 下位置:

**Linux**:/var/opt/novell/eDirectory/data/dib

**Windows**:C:\NetIQ\IdentityManager\NDS\DIBFiles\

DIB 資料檔案是您的 eDirectory 資料庫檔案。在您的環境中,若 DIB 資料檔案所需的空間超過了 預設位置的可用空間,則您可能需要指定其他路徑。

重要:在 Windows 上,DIB 檔案必須位於 \NDS 目錄中。如果您變更了 Windows 上 DIB 檔案的 預設位置,Identity Manager 引擎的組態將會失敗。

#### 需要 **TLS** 以與密碼簡單結合

(選擇性)選擇 Identity Vault 在接收純文字格式的 LDAP 要求時,是否需要使用輸送層安全性 (TLS) 通訊協定。依預設值,已啟用此選項。

#### 啟用 **SecretStore**

僅適用於 *Windows* 伺服器

( 選擇性 ) 選擇是否要在 eDirectory 組態期間啟用 SecretStore。如需詳細資訊,請參閱 《*[NetIQ](https://www.netiq.com/documentation/edirectory-9/edir_install/data/bookinfo.html)  [eDirectory Installation Guide](https://www.netiq.com/documentation/edirectory-9/edir_install/data/bookinfo.html)*》 (NetIQ eDirectory 安裝指南 ) 中的 「[SecretStore Integration with](https://www.netiq.com/documentation/edirectory-9/edir_install/data/bv50u8n.html)  [eDirectory](https://www.netiq.com/documentation/edirectory-9/edir_install/data/bv50u8n.html)」 (SecretStore 與 eDirectory 的整合 )。

### <span id="page-32-0"></span>**5.1.2** 新增至現有網路樹

如果您有現有的 eDirectory 網路樹,請使用以下參數將此新伺服器新增至現有網路樹。

重要:請確保您已瞭解將新伺服器新增至現有網路樹的意義。如需詳細資訊,請參閱第 4.1 [節 「設定](#page-26-3) [元件的考量」](#page-26-3) (第27頁)。

#### 新增至現有網路樹

如果您要為 Identity Vault 修改某個現有網路樹,請選取此選項。

#### 現有網路樹名稱

指定現有 eDirectory 網路樹的名稱。

#### 現有伺服器位址

指定存放根分割區主複製本的伺服器 IP 位址。

#### 現有連接埠號

指定剛才指定之伺服器的 NCP 連接埠。NCP 的預設連接埠為 524。

#### 現有伺服器網路位置 **DN**

指定現有網路樹中用於存放此伺服器之網路位置的 LDAP DN。預設值為整合式安裝程式所建立 Identity Vault 結構中的 ou=servers,o=system。如需詳細資訊,請參閱第 1.3 [節 「瞭解預設的](#page-12-1) [Identity Vault](#page-12-1) 結構」 (第13頁)。

#### 現有伺服器管理員名稱

指定 eDirectory 管理員的名稱。預設名稱為 admin。如需詳細資訊,請參閱第 1.3 [節 「瞭解預設](#page-12-1) 的 [Identity Vault](#page-12-1) 結構」 ( 第 13 頁 )。

#### 現有伺服器管理員網路位置 **DN**

指定 eDirectory 管理員在現有網路樹中所處網路位置的 LDAP DN。預設值為整合式安裝程式所 建立 Identity Vault 結構中的 ou=sa,o=system。如需詳細資訊,請參閱第 1.3 [節 「瞭解預設的](#page-12-1) [Identity Vault](#page-12-1) 結構 | (第13頁)。

#### 現有伺服器管理員密碼

指定 eDirectory 管理員的密碼。

#### 進階設定

其餘的所有設定都在進階設定下指定。如果您不對進階設定進行任何變更,組態程式會使用列出 的預設設定。

#### **LDAP** 連接埠

指定現有 eDirectory 網路樹要用來監聽純文字格式 LDAP 要求的連接埠。預設值為 389。

如需使用 LDAP 的詳細資訊,請參閱《NetIQ Identity Manager 安裝指南》中的「使用 LDAP 與 Identity Vault 通訊」。

#### 安全 **LDAP** 連接埠

指定現有 eDirectory 網路樹要用來監聽使用安全通訊端層 (SSL) 通訊協定之 LDAP 要求的連接 埠。預設值為 636。

如需使用 LDAP 的詳細資訊,請參閱 《NetIQ Identity Manager 安裝指南》中的 「NetIQ Identity Manager 安裝指南」。

#### **HTTP** 連接埠

指定 HTTP 堆疊以純文字格式運作所需使用的連接埠。預設值為 8028。

指定的 HTTP 堆疊連接埠必須與您為 iManager 使用的 HTTP 堆疊連接埠不同。如需詳細資訊, 請參閱 《*[NetIQ iManager Administration Guide](https://www.netiq.com/documentation/imanager-3/imanager_admin/)*》 (NetIQ iManager 管理指南 )。

#### 安全 **HTTP** 埠

指定 HTTP 堆疊採用 TLS/SSL 通訊協定運作所需使用的連接埠。預設值為 8030。

指定的 HTTP 堆疊連接埠必須與您為 iManager 使用的 HTTP 堆疊連接埠不同。如需詳細資訊, 請參閱 《*[iManager Administration Guide](https://www.netiq.com/documentation/imanager-3/imanager_admin/)*》 (iManager 管理指南 )。

#### **DIB** 路徑

指定本地系統中要安裝目錄資訊資料庫 (DIB) 檔案的路徑。依預設,安裝程式會將檔案放置在以 下位置:

- **Linux**:/var/opt/novell/eDirectory/data/dib
- **Windows**:C:\NetIQ\IdentityManager\NDS\DIBFiles\

DIB 資料檔案是您的 eDirectory 資料庫檔案。在您的環境中,若 DIB 資料檔案所需的空間超過了 預設位置的可用空間,則您可能需要指定其他路徑。

重要:在 Windows 上,DIB 檔案必須位於 \NDS 目錄中。如果您變更了 Windows 上 DIB 檔案的 預設位置, Identity Manager 引擎的組態將會失敗。

#### 需要 **TLS** 以與密碼簡單結合

( 選擇性) 選擇 Identity Vault 在接收純文字格式的 LDAP 要求時, 是否需要使用輸送層安全性 (TLS) 通訊協定。依預設值,已啟用此選項。

#### 啟用 **SecretStore**

僅適用於 *Windows* 伺服器

<span id="page-33-1"></span>( 選擇性 ) 選擇是否要在 eDirectory 組態期間啟用 SecretStore。如需詳細資訊,請參閱 《*[NetIQ](https://www.netiq.com/documentation/edirectory-9/edir_install/data/bookinfo.html)  [eDirectory Installation Guide](https://www.netiq.com/documentation/edirectory-9/edir_install/data/bookinfo.html)*》 (NetIQ eDirectory 安裝指南 ) 中的 「[SecretStore Integration with](https://www.netiq.com/documentation/edirectory-9/edir_install/data/bv50u8n.html)  [eDirectory](https://www.netiq.com/documentation/edirectory-9/edir_install/data/bv50u8n.html)」 (SecretStore 與 eDirectory 的整合 )。

### <span id="page-33-0"></span>**5.2 Identity Manager** 伺服器

僅當您選擇了將伺服器新增至現有 eDirectory 網路樹時,整合式安裝程式才會顯示 **Identity Manager**  伺服器欄位。

重要:整合式安裝程式不支援升級。如果您有現有的 Identity Manager 部署,則必須使用一般的安裝 程式來升級您的 Identity Manager 解決方案。如需詳細資訊,請參閱 《NetIQ Identity Manager 安裝 指南》中的 「升級 Identity Manager」。

#### 驅動程式集名稱

為新的 Identity Manager 驅動程式集物件指定名稱。必須建立此物件,Identity Manager 才能正 常運作。如果您建立了新網路樹,整合式安裝程式將為您建立此物件。

#### 驅動程式集網路位置 **DN**

<span id="page-34-2"></span>指定要在其中建立驅動程式集物件的容器的 LDAP DN。預設位置為整合式安裝程式所建立 Identity Vault 結構中的 o=system。如需詳細資訊,請參閱第 1.3 [節 「瞭解預設的](#page-12-1) Identity Vault [結構」](#page-12-1) ( 第 13 頁 )。

### <span id="page-34-0"></span>**5.3 Sentinel Log Management for IGA**

Sentinel Log Management for IGA 可讓您稽核 Identity Manager 元件。在設定 Identity Applications 和 Identity Reporting 元件之前,必須安裝並執行此元件。否則,這些元件的組態將會失敗。

#### **Sentinel** 密碼

指定 Sentinel 管理員密碼。安裝程序會建立此帳戶。

附註:在 SLES 伺服器上,該密碼必須符合系統密碼規則。

#### **dbauser** 密碼

指定可修改身分資訊倉儲的 admin 帳戶的密碼。安裝程序會建立此帳戶。

附註: 在 SLES 伺服器上, 該密碼必須符合系統密碼規則。

#### 進階設定

<span id="page-34-3"></span>其餘的所有設定都在進階設定下指定。如果您不對進階設定進行任何變更,組態程式會使用列出 的預設設定。

### <span id="page-34-1"></span>**5.4 Identity Applications**

本節定義 Identity Applications ( 例如使用者應用程式 ) 的設定。程式將會顯示基本參數。若要檢視所 有參數,請按一下進階設定。

```
重要:您必須選取進階設定,並將包含 localhost 的任何欄位變更為有效 IP 位址或 DNS 名稱。如果不
變更 localhost 預設參數, 組態將會失敗。
```
#### **OSP** 伺服器主機

指定要安裝 OSP 並且將做為 LDAP 驗證伺服器之伺服器的 DNS 名稱或 IP 位址。請不要使用 localhost。

如需 OSP 的詳細資訊,請參閱《NetIQ Identity Manager 安裝指南》中的「在 Identity Manager 中使用單一登入存取」。

#### **OSP** 金鑰儲存區密碼

指定您要建立以用於在 OAuth 伺服器上載入新金鑰儲存區的密碼。 該密碼必須至少包含六個字元。

#### **SSPR** 組態密碼

指定您要建立以用於設定 Self-Service Password Reset (SSPR) 的密碼。

依預設,SSPR 沒有組態密碼。若不指定該密碼,任何能夠登入 SSPR 的使用者皆可修改組態設 定。

#### 服務密碼

指定 SSPR、Identity Applications 和 Identity Reporting 使用的單一登入用戶端的密碼。

該密碼必須至少包含六個字元。

#### **Identity Applications** 管理員密碼

指定使用者應用程式管理員的密碼。安裝程序將在 Identity Vault 中建立此帳戶,該帳戶有權對使 用者應用程式的指定使用者容器執行管理任務。對於此項設定,請注意以下事項:

- 依預設,該帳戶名稱為 uaadmin。
- ◆ 如果您已啟動代管使用者應用程式的應用程式伺服器,則無法使用 configupdate.sh 或 configupdate.bat 檔案變更此設定。
- 若要在部署應用程式後變更此指定,請在使用者應用程式的管理 **>** 安全性頁面中進行變更。
- 此使用者帳戶有權使用使用者應用程式的管理索引標籤來管理入口網站。
- 如果使用者應用程式管理員參與 iManager、 Designer 或使用者應用程式 ( 申請和核准索引標 籤 ) 中公開的工作流程管理任務,則您必須為此管理員授予適當的託管者權限,使其能夠存 取使用者應用程式驅動程式中包含的物件例項。如需詳細資訊,請參閱 《*NetIQ Identity Manager - Administrator's Guide to the Identity Applications*》 (NetIQ Identity Manager - Identity Applications 管理員指南 )。

#### **idmadmin DB** 使用者密碼

指定 Identity Applications 資料庫管理員的密碼。

依預設,該帳戶為 idmadmin。

#### **Tomcat** 關閉連接埠

指定您要用於完全關閉所有 Web 應用程式和 Tomcat 的連接埠。預設值為 8105。

#### **Tomcat HTTP** 連接埠

指定您希望 Tomcat 伺服器在與用戶端電腦通訊時使用的連接埠。預設值為 8080。SSL 通訊的預 設連接埠為 8443。如需詳細資訊,請參閱 《NetIQ Identity Manager 安裝指南》中的 「使用簽 署的證書啟用 SSL」。

#### **Tomcat** 重新導向連接埠

(視情況而定)如果您未使用 TLS/SSL 通訊協定,請指定應用程式伺服器用來重新導向需要 SSL 傳輸之要求的連接埠。預設值為 8543。

#### **Tomcat AJP** 連接埠

( 選擇性 ) 指定您希望應用程式伺服器在透過 AJP 通訊協定 ( 而不是 http) 與 Web 連接器通訊時 使用的連接埠。預設值為 8109。

當您希望應用程式伺服器管理 Web 應用程式中包含的靜態內容,或者想要利用應用程式伺服器 的 SSL 處理時,請使用此參數。

#### 稽核伺服器主機

指定代管 Sentinel 和 Identity Reporting 所用 SIEM 資料庫 ( 身分資訊倉儲 ) 的伺服器的 DNS 名 稱或 IP 位址。請不要使用 localhost。

重要:只有在安裝並執行稽核伺服器之後,您才可以設定 Identity Applications。如果整合式安裝 程式無法與稽核伺服器通訊,組態將會失敗。

#### 進階設定

其餘的所有設定都在進階設定下指定。您必須將 **Identity Applications** 主機欄位從 localhost 變更 為 IP 位址或 DNS 名稱。如果您不對進階設定進行任何變更,組態程式將會使用列出的預設設 定,並且組態將會失敗。

#### **Identity Applications** 管理員

指定 Identity Applications 管理員帳戶的名稱。預設值為 uaadmin。

#### **Identity Applications** 主機

<span id="page-36-1"></span>指定用於連接應用程式伺服器上使用者應用程式用戶端的 URL 設定。請不要使用 localhost。

### <span id="page-36-0"></span>**5.5 Identity Reporting Module**

本節定義 Identity Reporting Module 的設定。程式將會顯示基本參數。若要檢視所有參數,請按一下 進階設定。

重要:Identity Reporting Module 需要使用 Sentinel。Sentinel 只能在 Linux 電腦上執行。如果您要在 Windows 電腦上安裝,則必須先在一部 Linux 電腦上安裝 Sentinel,然後才能在 Windows 電腦上繼 續設定 Identity Reporting Module。

#### 受管理系統閘道連接埠

指定您希望 MSGW 驅動程式在與 Identity Vault 通訊時使用的連接埠。 預設值為 7707。

#### 資料收集服務主機

指定代管資料收集服務之伺服器的 DNS 名稱或 IP 位址。請不要使用 localhost。

#### 進階設定

其餘的所有設定都在進階設定下指定。如果您不對進階設定進行任何變更,組態程式會使用列出 的預設設定。

#### 啟用子容器搜尋

選擇 Identity Reporting Module 是否支援子容器搜尋。此選項預設為啟用。

#### 使用安全 **LDAP** 連接

選擇您是否希望伺服器透過安全 LDAP 連接進行通訊。

此外,您還必須指定 **LDAP** 連接埠。

#### **LDAP** 連接埠

指定用來與代管 Identity Vault 的伺服器通訊的連接埠。指定您在第 5.1 節 「[Identity Vault](#page-30-1)」 ( 第 [31](#page-30-1) 頁 ) 中為 **LDAP** 安全連接埠指定的同一個值。

或者,您也可以指定一個純文字連接埠來進行非安全通訊。若要如此設定,請不要選取使用安全 **LDAP** 連接。

#### 記號過期值 **(** 分鐘 **)**

指定驗證記號的保留時間。其預設值為 60 分鐘。

#### 保留完成的報告:期間與單位

選取 Identity Reporting Module 在刪除已完成報告之前應保留這些報告的時間。例如,若要指定 六個月,請選取月做為單位,然後指定6做為期間。

#### 子容器登入屬性

指定 Identity Manager 在收集報告的資料時,搜尋指定使用者容器的子樹狀結構所用的登入屬 性。預設值為 cn。

附註:如果指定的 DN 包含特殊字元,您可能需要逸出這些字元。如需詳細資訊,請參閱 RFC [2253/4514](http://www.ietf.org/rfc/rfc4514.txt) 的第 2 部分。

#### **SMTP** 伺服器主機

指定您希望 Identity Reporting Module 在傳送通知時使用之電子郵件伺服器的 DNS 名稱或 IP 位 址。預設值為 localhost。請變更為有效的 IP 位址或 DNS 名稱。

#### **SMTP** 伺服器連接埠

指定電子郵件伺服器的連接埠號。預設值為 435。

#### **SMTP** 使用者 **ID**

( 視情況而定 ) 如果對電子郵件伺服器通訊使用驗證,該項指定用於驗證的電子郵件地址。 此外,您還必須選取需要對 **SMTP** 的伺服器驗證。

#### **SMTP** 使用者密碼

指定與用於驗證之電子郵件地址相關聯的密碼。

#### 預設電子郵件地址

指定您希望 Identity Reporting 用做電子郵件通知來源的電子郵件地址。

#### 對 **SMTP** 使用 **SSL**

指定是否要使用 SSL 來與電子郵件伺服器通訊。依預設值,並不會開啟這個選項。

#### 需要對 **SMTP** 的伺服器驗證

指定是否要對電子郵件伺服器通訊使用驗證。

此外,您還必須指定 **SMTP** 使用者 **ID** 和 **SMTP** 使用者密碼的值。依預設值,並不會開啟這個選 項。

## <span id="page-38-0"></span>**5.6** 工具

<span id="page-38-1"></span>本節定義 iManager、Analyzer 和 Designer 這些 Identity Manager 工具的設定。目前,只有 iManager 提供了可程式化參數。組態期間,只有 Linux 電腦上會顯示這些參數。若要檢視這些參數,請按一下 進階設定。

附註:指定的 HTTP 堆疊連接埠必須與您為 Identity Vault 使用的 HTTP 堆疊連接埠不同。如需詳細資 **訊,請參閱《***[iManager Administration Guide](https://www.netiq.com/documentation/imanager-3/imanager_admin/)***》 (iManager** 管理指南)。

#### **HTTP** 連接埠

指定 iManager 以純文字格式通訊時所用的堆疊連接埠號。預設值為 8080。

#### 安全 **HTTP** 埠

指定 iManager 以 TLS/SSL 通訊協定通訊時所用的堆疊連接埠號。預設值為 8443。

<span id="page-40-0"></span>6 <sup>6</sup> 整合式安裝程序的最後幾個步驟

> <span id="page-40-3"></span>整合式安裝程式完成後,Identity Manager 的元件即已安裝好,基本組熊也已完成。但是,若要使各 元件的全部功能都能運作,您還必須建立驅動程式,並執行一些額外的組態步驟。

### <span id="page-40-1"></span>**6.1** 將密碼規則物件指定給驅動程式集

必須將 DirMXL-PasswordPolicy 物件指定給 Identity Vault 內網路樹中的每個驅動程式集。此整合式安裝 程序不會將規則物件新增到 Identity Vault。但是,您可以建立物件。

- ◆ 第 6.1.1 節 「建立密碼規則物件 」 ( 第 41 頁 )
- 第 6.1.2 [節 「指定密碼規則物件」](#page-41-0) ( 第 42 頁 )

### <span id="page-40-2"></span>**6.1.1** 建立密碼規則物件

如果 Identity Vault 中不存在 DirMXL-PasswordPolicy 物件, 請使用下列步驟建立該物件。

**1** 在文字編輯器中,建立含有以下屬性的 LDAP 資料交換格式 (LDIF) 檔案︰

dn: cn=DirXML-PasswordPolicy,cn=Password Policies,cn=Security changetype: add nsimPwdRuleEnforcement: FALSE nspmSpecialAsLastCharacter: TRUE nspmSpecialAsFirstCharacter: TRUE nspmSpecialCharactersAllowed: TRUE nspmNumericAsLastCharacter: TRUE nspmNumericAsFirstCharacter: TRUE nspmNumericCharactersAllowed: TRUE nspmMaximumLength: 64 nspmConfigurationOptions: 596 passwordUniqueRequired: FALSE passwordMinimumLength: 1 passwordAllowChange: TRUE objectClass: nspmPasswordPolicy

dn: cn=DirXML-PasswordPolicy,cn=Password Policies,cn=Security changetype: modify add: nsimAssignments nsimAssignments: <driverset LDAP dn>

**附註:**依原樣複製該內容可能會在該檔案中插入隱藏的特殊字元。如果您在將這些屬性新增至 Identity Vault 時收到 ldif\_record() = 17 錯誤訊息,請在兩個 DN 之間插入一個額外的空格。

2 若要在 Identity Vault 中新增 DirMXL-PasswordPolicy 物件,請執行以下動作之一以從檔案輸入屬 性︰

**Linux** ︰

從包含 ldapmodify 公用程式的目錄中,輸入以下指令:

ldapmodify -x -c -h *hostname\_or\_IP\_address* -p 389 -D "cn=admin,ou=sa,o=system" -w *password* -f path to ldif file

例如:

ldapmodify -x -ZZ -c -h server1.test.com -p 389 -D "cn=admin,ou=sa,o=system" -w test123 -f /root/dirxmlpasswordpolicy.ldif

依預設,ldapmodify 公用程式位於 /opt/novell/eDirectory/bin 目錄中。

#### **Windows**:

從 Identity Manager 安裝套件的 install/utilities 目錄中執行 ldapmodify.exe。

### <span id="page-41-0"></span>**6.1.2** 指定密碼規則物件

必須將 DirMXL-PasswordPolicy 物件指定給網路樹中的每個驅動程式集。如需詳細資訊,請參閱 《*[Password Management Administration Guide](https://www.netiq.com/documentation/password_management33/pwm_administration/data/bookinfo.html)*》 ( 密碼管理管理指南 ) 中的 「[Creating Password](https://www.netiq.com/documentation/password_management33/pwm_administration/data/an4bun5.html)  [Policies](https://www.netiq.com/documentation/password_management33/pwm_administration/data/an4bun5.html)」 ( 建立密碼規則 )。

## <span id="page-41-1"></span>**6.2** 設定 **Identity Manager** 元件

安裝後,您需要設定某些 Identity Manager 元件。

- ◆ 驅動程式:每個驅動程式都有具體的指南,說明如何安裝和設定該驅動程式。如需詳細資訊,請 造訪 Identity Manager [驅動程式文件網站](https://www.netiq.com/documentation/identity-manager-46-drivers/)。
- **Identity Applications**:若要使各個不同的 Identity Applications 在您的環境中運作,您必須對其 進行設定。如需詳細資訊,請參閱以下指南:
	- ◆ NetIQ Identity Manager 安裝指南
	- NetIQ Identity Manager Administrator's Guide to the Identity Applications (NetIQ Identity Manager - Identity Applications 管理員指南 )
- **Identity Reporting** ︰ 您必須為您的環境設定 Identity Reporting。如需詳細資訊,請參閱 《*Administrator Guide to NetIQ Identity Reporting*》 (NetIQ Identity Reporting 管理員指南 )。

<span id="page-42-0"></span>7 <sup>7</sup> 啟動 **Identity Manager** 產品

> <span id="page-42-3"></span>本章中的資訊說明如何啟用 Identity Manager 元件。Identity Manager 元件必須在安裝後的 90 天內啟 用,否則它們將會停用。您可在 90 天內的任意時間或在 90 天內之後,選擇啟用 Identity Manager 產 品。請使用以下小節中的資訊來啟用 Identity Manager 的元件。

## <span id="page-42-1"></span>**7.1** 購買 **Identity Manager** 產品授權

若要購買 Identity Manager 產品授權以啟用產品,請造訪 [NetIQ Identity Manager How to Buy](https://www.netiq.com/products/identity-manager/advanced/how-to-buy/) 網頁 (https://www.netiq.com/products/identity-manager/advanced/how-to-buy/)。

當您購買產品授權後,NetIQ 會向您傳送一個客戶 ID。這封電子郵件還包含 NetIQ 網站的 URL, 您可 以透過該網站取得產品啟用身分證明。如果您忘記了自己的客戶 ID 或者未收到該 ID,請聯絡您的業 務代表。

## <span id="page-42-2"></span>**7.2** 安裝產品啟用身分證明

您必須透過 iManager 安裝產品啟用身分證明。

#### 若要安裝產品啟用身分證明:

- **1** 在您購買授權之後,NetIQ 會向您傳送一封電子郵件,其中會包含您的客戶 ID。在這封電子郵件 的 「訂單詳細資料」區段有一個網站連結,您可以從該網站取得身分證明。請按一下連結造訪該 網站。
- **2** 按一下授權下載連結並執行下列其中一項動作:
	- ◆ 將 「產品啟用身分證明」檔案儲存到方便存取的位置。

或

開啟 「產品啟用身分證明」檔案,然後將 「產品啟用身分證明」的內容複製到簡貼簿。

請小心複製內容,並確定其中沒有額外的行列和空格。您應該從身分證明的第一個破折號 (-) 開始複製 (----BEGIN PRODUCT ACTIVATION CREDENTIAL),一直複製到最後一個破折號 (-) (END PRODUCT ACTIVATION CREDENTIAL-----)。

- **3** 開啟 iManager。
- **4** 選取 「**Identity Manager > Identity Manager** 綜覽」。
- **5** 瀏覽至樹狀結構中的驅動程式集並選取它。
- **6** 在 「Identity Manager 綜覽」頁面上,按一下包含要啟用之驅動程式的驅動程式集。
- **7** 在 「驅動程式集綜覽」頁面上,按一下 「啟用」 > 「安裝」。
- **8** 選取您想在其中啟用 Identity Manager 元件的驅動程式集,然後按 「下一步」。
- **9** 請執行下列其中一個步驟:
	- ◆ 指定儲存 「Identity Manager 啟用身分證明」的位置,然後按 「下一步」。

或

將 「Identity Manager 啟用身分證明」的內容貼至文字區域,然後按 「下一步」。

**10** 按一下 「完成」。

**附註:**您需要啟用具有驅動程式的每一個驅動程式集。您可以使用認證來啟用任何網路樹。

## <span id="page-43-0"></span>**7.3** 檢視 **Identity Manager** 和驅動程式的產品啟用

對於每個驅動程式集,您可以檢視已為 Identity Manager 引擎和 Identity Manager 驅動程式安裝的產 品啟用身分證明。

- **1** 開啟 iManager。
- **2** 按一下 「**Identity Manager**」 > 「**Identity Manager** 綜覽」。
- **3** 瀏覽至樹狀結構中的驅動程式集並選取它,然後按一下 執行搜尋。
- **4** 在 「Identity Manager 綜覽」頁面上,按一下您要檢視其啟用資訊的驅動程式集。
- **5** 在 「驅動程式集綜覽」頁面上,按一下 「啟用」 > 「資訊」。 您可以檢視啟用身分證明的文字,或者如果報告錯誤,則可以移除啟用身分證明。

**附註:**為驅動程式集安裝有效的產品啟用身分證明後,驅動程式名稱的旁邊可能仍然會顯示需要啟 用。若如此,請重新啟動驅動程式,該訊息即會消失。

## <span id="page-43-1"></span>**7.4** 啟用 **Identity Manager** 驅動程式

您購買的 Identity Manager 包含對服務驅動程式和數個常用驅動程式的授權,可以將它們啟用。

- ◆ 服務驅動程式: 以下服務驅動程式會在您啟用 Identity Manager 引擎時啟用:
	- 資料收集服務
	- 授權服務
	- ◆ ID 提供者
	- ◆ 迴路服務
	- 受管理系統閘道
	- 手動任務服務
	- ◆ Null 服務
	- 角色服務
	- 使用者應用程式
	- 工作順序
- ◆ 常用驅動程式: 以下通用驅動程式會在您啟用 Identity Manager 引擎時啟用:
	- Active Directory
	- ADAM
	- ◆ eDirectory
- GroupWise
- LDAP
- Lotus Notes

所有其他 Identity Manager 驅動程式的啟用授權必須另外購買。驅動程式的啟用授權以 Identity Manager 整合模組的形式銷售。一個 Identity Manager 整合模組可以包含一或多個驅動程式。您會收 到每個所購 Identity Manager 整合模組的產品啟用身分證明。

您必須對每個 Identity Manager 整合模組執行第 7.2 [節 「安裝產品啟用身分證明」](#page-42-2) ( 第 43 頁 ) 中的步 驟,以啟用驅動程式。

## <span id="page-44-0"></span>**7.5** 啟用 **Analyzer**

首次啟動 Analyzer 時,系統會提示您提供啟用碼。若不輸入啟用碼,您將無法使用 Analyzer。

## <span id="page-44-1"></span>**7.6** 啟用 **Designer** 與 **Role Mapping Administrator**

啟用 Identity Manager 引擎和驅動程式後,不需要另外再啟用 Designer 與 Role Mapping Administrator。

<span id="page-46-0"></span>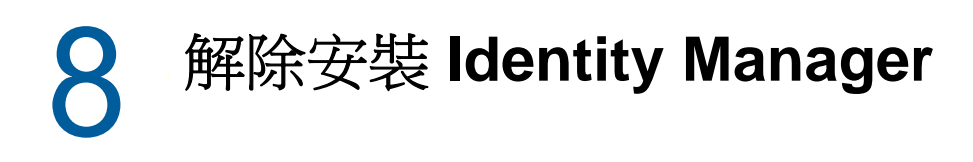

您可以解除安裝使用 Identity Manager 解除安裝精靈安裝的所有 Identity Manager 元件。如需解除安 装各 Identity Manager 元件的詳細資訊,請參閱《NetIQ Identity Manager 安裝指南》中的「解除安 裝 Identity Manager 的元件」。

<span id="page-48-0"></span>9 <sup>9</sup> 疑難排解

使用以下資訊可對整合式安裝程式出現的問題進行疑難排解。

## <span id="page-48-1"></span>**9.1** 尋找記錄檔案和內容檔案

下表列出了安裝記錄 (ii\_install.log)、組態記錄 (ii\_configure.log) 及 properties 檔案的位置。每個已安裝 的元件都有一個內容檔案。

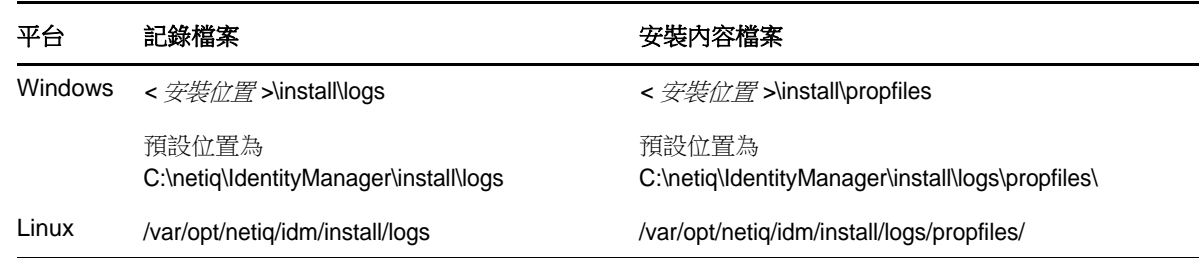

## <span id="page-48-2"></span>**9.2** 組態失敗疑難排解

使用以下資訊可對失敗的元件組態進行疑難排解:

問題:Identity Applications 組態失敗。

建議的動作:存取記錄檔案。搜尋單字 localhost。如果在記錄中找到此單字,則表示在組態期間,您 未在進階設定下將預設值 localhost 變更為有效的 IP 位址或 DNS 名稱。重新執行組熊步驟, 並在進階 設定下提供有效的 IP 位址或 DNS 名稱。

## <span id="page-48-3"></span>**9.3** 在 **Windows** 上對 **Remote Loader** 問題進行疑難排解

依預設,整合式安裝程式會將所有 Identity Manager 元件安裝到 C:\NetIQ 目錄。但是,所有驅動程式 都使用 C:\Novell 做為預設目錄。不過,您可以手動變更驅動程式的目錄來使驅動程式正常運作。

#### 若要使 **Remote Loader** 驅動程式正常運作:

- **1** 啟動 Remote Loader 主控台。
- **2** 新增相應驅動程式的例項。
- **3** 將預設路徑從 C:\Novell 變更為 C:\NetIQ。
- **4** 繼續照常執行組態步驟。

### <span id="page-48-4"></span>**9.4** 解除安裝疑難排解

檢閱以下資訊有助於您對解除安裝問題進行疑難排解。如果問題持續發生,請聯絡您的 NetlQ 代表。 問題:解除安裝程序報告未完成,但記錄檔案未顯示失敗資訊。

建議的動作:依預設,解除安裝程序無法刪除包含安裝檔案的 netiq 目錄。如果您已從電腦中移除所有 NetIQ 軟體,則可以手動刪除該目錄。